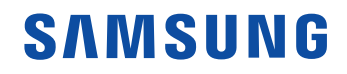

# Manual do Usuário

#### VM55B-R VH55B-E VM46B-U VM55B-U VM55B-E

A cor e a aparência podem diferir dependendo do produto e, para aprimorar o desempenho, o conteúdo neste manual está sujeito a alterações sem aviso prévio.

© Samsung

A Samsung detém os direitos autorais deste manual. O uso ou a reprodução deste manual em parte ou inteiramente sem a autorização da Samsung é proibida. Marcas comerciais que não sejam a Samsung pertencem a seus respectivos proprietários.

# Índice

#### [Antes de usar o produto](#page-4-0)

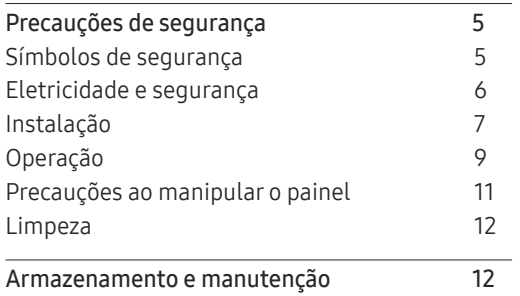

#### [Preparações](#page-12-0)

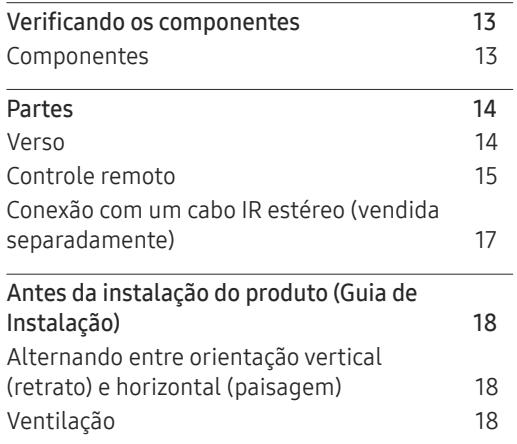

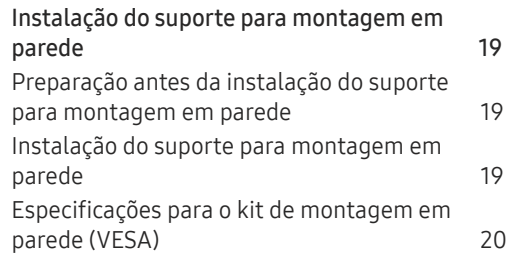

#### [Conectando e usando um](#page-20-0)  [dispositivo de origem](#page-20-0)

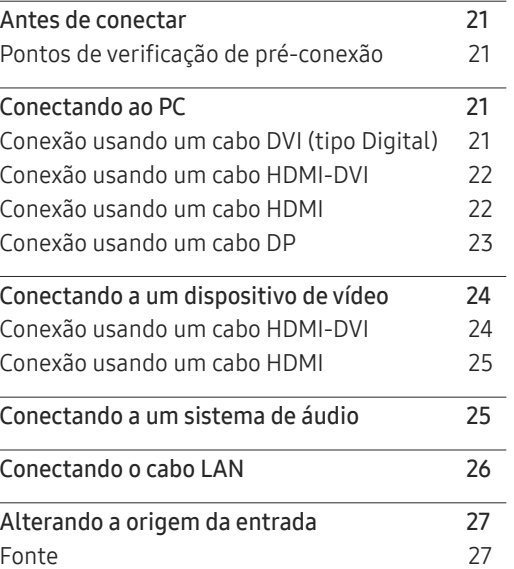

#### [Controle de múltiplos monitores](#page-27-0)

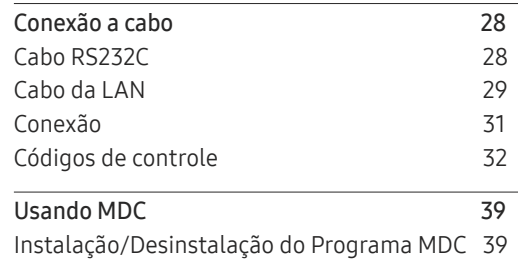

#### [Recurso Início](#page-39-0)

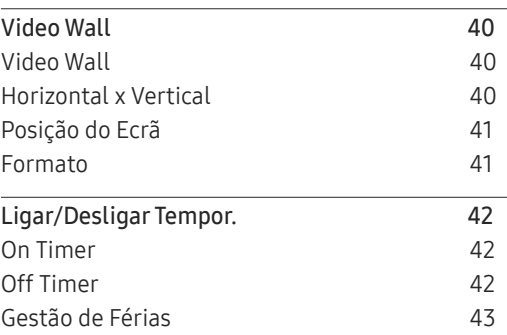

# Índice

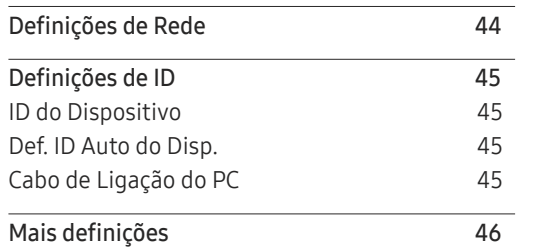

### [Ajuste da tela](#page-46-0)

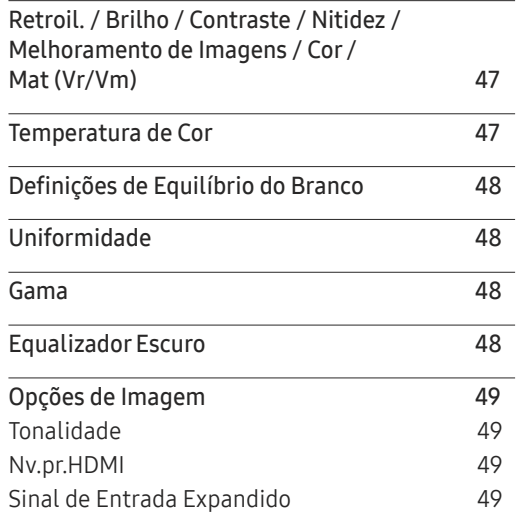

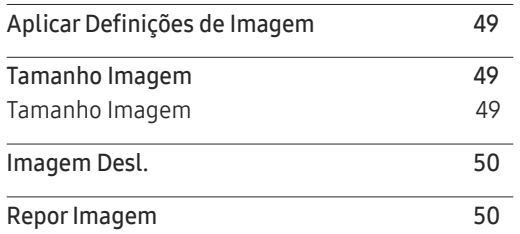

#### [Visualização](#page-50-0) no Ecrã

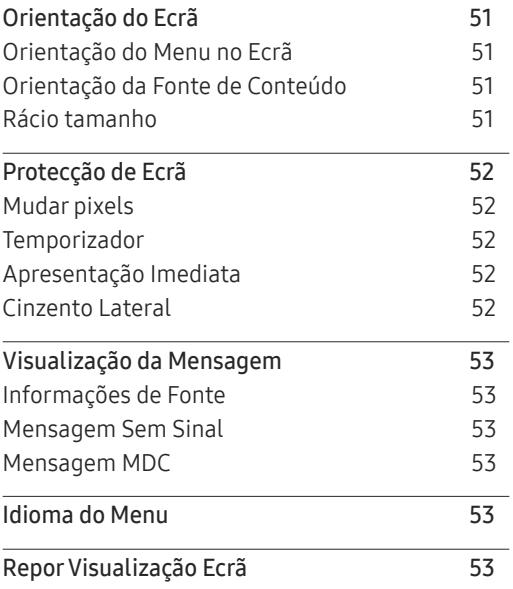

### [Sistema](#page-53-0)

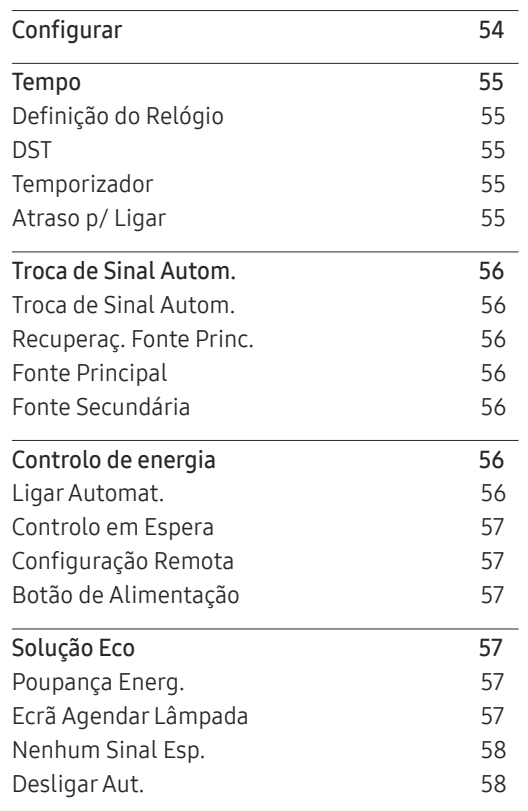

# Índice

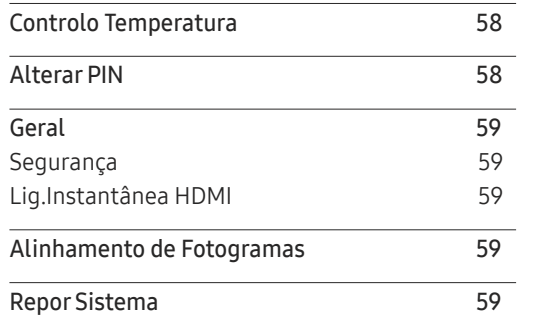

### [Ajustar o som](#page-59-0)

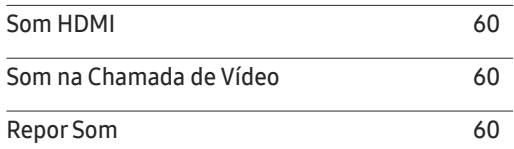

#### [Suporte](#page-60-0)

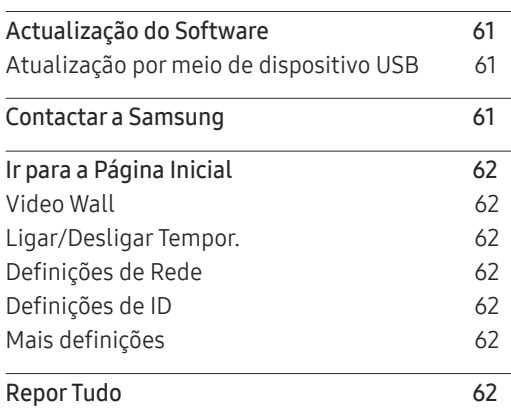

### [Guia de solução de problemas](#page-62-0)

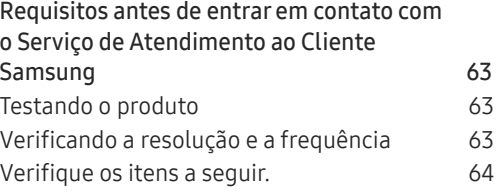

### [Especificações](#page-70-0)

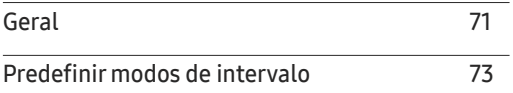

### [Apêndice](#page-73-0)

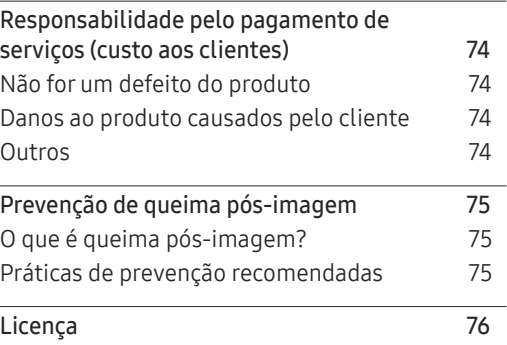

# <span id="page-4-0"></span>Antes de usar o produto Capítulo 01

# Precauções de segurança

As instruções de segurança a seguir são para garantir sua segurança pessoal e evitar danos à propriedade. Leia o que se segue para garantir o uso adequado do produto.

### Símbolos de segurança

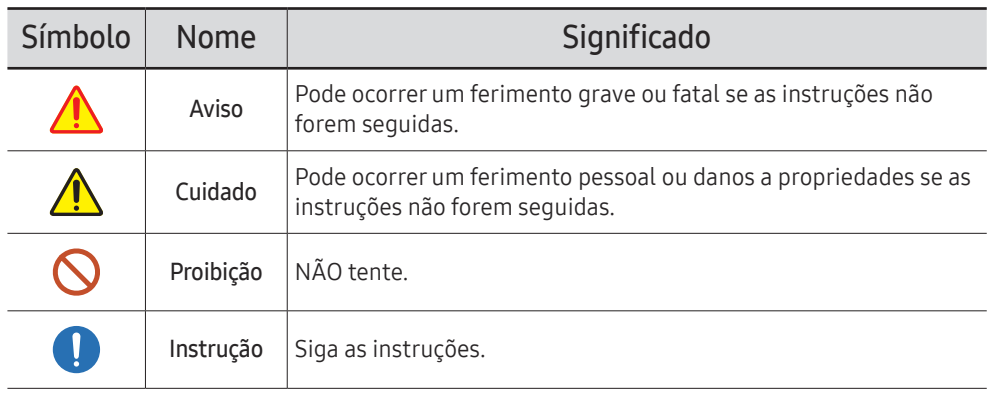

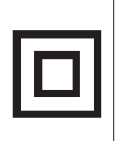

CUIDADO

#### RISCO DE CHOQUE ELÉTRICO. NÃO ABRIR.

CUIDADO: PARA REDUZIR O RISCO DE CHOQUE ELÉTRICO, NÃO REMOVA A TAMPA (OU A PARTE TRASEIRA). NÃO HÁ PEÇAS MANUSEÁVEIS PELO USUÁRIO NO INTERIOR. ENCAMINHE TODO ATENDIMENTO A UM TÉCNICO QUALIFICADO.

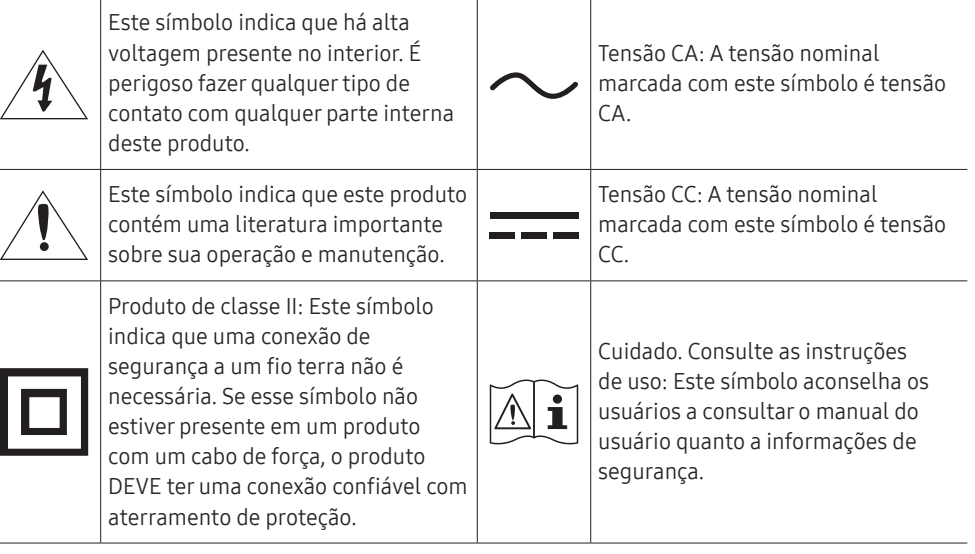

# <span id="page-5-0"></span>Eletricidade e segurança

― As seguintes imagens são somente para referência. Situações da vida real podem diferir do que é mostrado nas imagens.

# Aviso

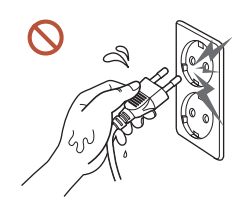

Não toque no plugue de alimentação com as mãos molhadas. Caso contrário, poderá resultar em choque elétrico.

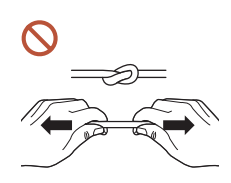

Não dobre ou puxe o cabo de energia com força. Tenha cuidado para não deixar o cabo de energia debaixo de um objeto pesado.

Poderá ocorrer uma falha no produto, um choque elétrico ou incêndio resultante de um cabo danificado.

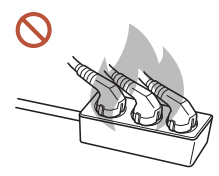

Não conecte várias produtos a uma única tomada de energia.

Tomadas superaquecidas podem causar incêndio.

- Insira o plugue de alimentação completamente para que ele não fique frouxo.  $\blacksquare$ Uma conexão não segura pode causar incêndio.
- Limpe qualquer poeira ao redor dos pinos do plugue de alimentação ou da tomada com  $\blacksquare$ um pano seco.

Poderá resultar em incêndio.

Conecte o plugue de energia a uma tomada de energia aterrada. (Exceto para dispositivos que não fornecem aterramento)

Poderá resultar em choque elétrico ou ferimentos.

Não use um plugue de energia danificado ou uma tomada de energia frouxa.  $\Omega$ Poderá resultar em choque elétrico ou incêndio.

# <span id="page-6-0"></span>**A** Cuidado

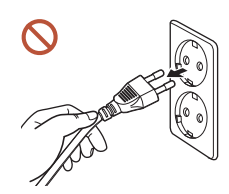

Segure o plugue ao desconectar o cabo de energia da tomada de energia.

Poderá resultar em choque elétrico ou incêndio.

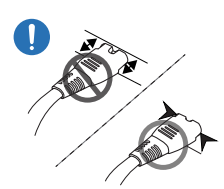

 $\blacksquare$ 

 $\Omega$ 

Ao conectar o plugue de energia à porta, certifique-se de conectá-lo completamente.

Se o plugue de energia não estiver completamente conectado à porta, o plugue pode ser desconectado inesperadamente ou ocorre o risco de superaquecimento devido a sobretensão, que pode levar a acidentes de segurança.

Use apenas o cabo de energia fornecido com seu produto pela Samsung. Não use o cabo de energia com outros produtos.

Poderá resultar em choque elétrico ou incêndio.

Mantenha desobstruída a tomada onde o cabo de alimentação está conectado.

Se ocorrer um problema com o produto, o cabo de energia deve ser desconectado para cortar completamente a energia do produto. Observe que o produto não é totalmente desligado usando-se somente o botão liga/desliga no controle remoto.

Não desconecte o cabo de energia enquanto o produto estiver sendo usado.

O produto pode ser danificado por um choque elétrico.

# Instalação

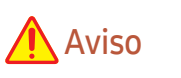

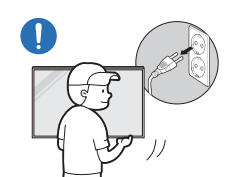

Antes de mover o produto, desligue o interruptor e desconecte o cabo de alimentação e todos os outros cabos conectados.

Danos no cabo podem causar um incêndio ou choque elétrico.

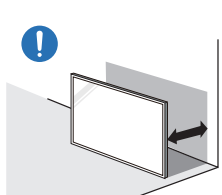

Ao instalar o produto, mantenha-o a uma distância da parede para que ele fique bem ventilado.

Um aumento na temperatura interna pode causar incêndio.

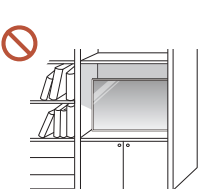

Não instale o produto em um espaço mal ventilado como uma prateleira de livros ou armário.

Um aumento na temperatura interna pode causar incêndio.

#### Mantenha a embalagem plástica fora do alcance de crianças.

O manuseio da embalagem plástica por crianças pode causar sufocação.

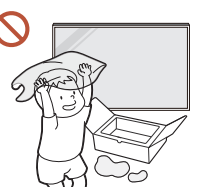

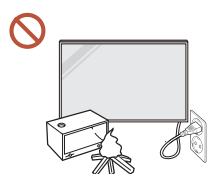

Não instale o cabo de energia (fonte de energia DC) e o produto próximos a fontes de calor.

(Velas, repelentes de mosquitos, cigarros, sprays, dispositivos para aquecimento, locais expostos à luz solar direta e outros)

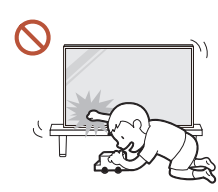

#### Ao instalar o produto, fixe-o firmemente para que não caia.

Se o produto não estiver fixado firmemente e uma criança tocar nele durante a reprodução, o produto poderá cair, causando danos ao produto ou ferimentos à criança.

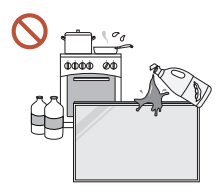

 $\blacksquare$ 

 $\blacksquare$ 

#### Não instale o produto em uma cozinha ou perto de uma bancada de cozinha.

Óleo ou vapor de óleo comestível pode danificar ou deformar o produto.

#### Peça a um técnico para instalar o suporte para montagem na parede.

A instalação por uma pessoa não qualificada pode resultar em ferimentos. Use somente móveis aprovados.

Se o produto estiver instalado em um local incomum, o ambiente ao redor pode causar um grave problema de qualidade. Portanto, certifique-se de entrar em contato com a Central de atendimento ao cliente Samsung antes da instalação.

(Locais onde é gerado muito pó fino, locais onde são usados produtos químicos, locais com temperatura muito alta ou baixa, locais com muita umidade ou água, equipamento de transporte como veículos, aeroportos e estações usadas continuamente por um longo período e mais)

# **A** Cuidado

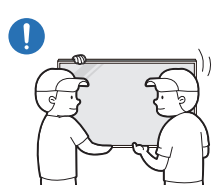

Ao levantar e mover o produto, não toque na tela e certifique-se de que, no mínimo, duas pessoas trabalhem juntas.

O produto pode cair, causando lesões corporais ou danos ao produto.

- Não deite o produto sobre o lado frontal.  $\Omega$ 
	- A tela poderá ser danificada.
	- A exposição prolongada à luz solar direta pode descolorir a superfície da tela.

# <span id="page-8-0"></span>Operação

# Aviso

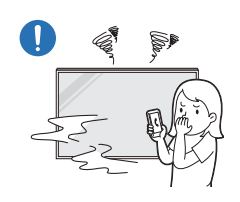

Se o produto gerar um ruído estranho, um cheiro de queimado ou fumaça, desligue o plugue de energia imediatamente e entre em contato com a Central de atendimento ao cliente Samsung. Poderá resultar em choque elétrico ou incêndio.

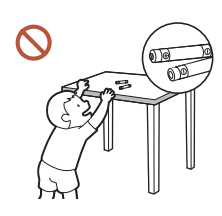

Mantenha as pilhas do controle remoto e os pequenos acessórios fora do alcance de crianças. Assegure-se de que as crianças não possam engolir nenhum deles.

Se alguma criança colocar a bateria na boca, consulte seu médico imediatamente.

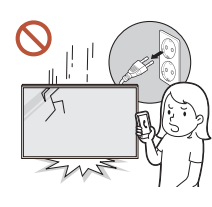

Se o produto cair ou se tiver dano aparente, desligue o interruptor de energia e desconecte o cabo de energia. Depois, entre em contato com a Central de Atendimento ao Cliente da Samsung.

Não mova o produto puxando o cabo da alimentação ou qualquer cabo. Poderá ocorrer uma falha no produto, um choque elétrico ou incêndio

O uso contínuo pode resultar em choque elétrico ou incêndio.

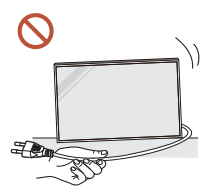

Verifique se a ventilação não está bloqueada por toalhas de mesa ou

Um aumento na temperatura interna pode causar incêndio.

resultante de um cabo danificado.

cortinas.

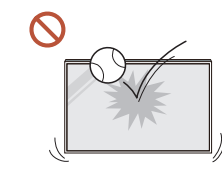

#### Não aplique um impacto no produto.

- A tela pode ser danificada.
- Poderá resultar em choque elétrico ou incêndio.

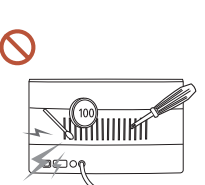

Não insira objetos metálicos (varetas, moedas, grampos de cabelo, etc.) ou objetos que se queimam facilmente (papel, fósforos, etc.) no produto (através da ventilação ou portas de entrada/saída, etc.).

- Se substâncias estranhas entrarem no produto, certifique-se de desligar o produto e desconectar o cabo de energia. Depois, entre em contato com a Central de Atendimento ao Cliente da Samsung.
- Em caso de falha do produto, poderá ocorrer um choque elétrico ou incêndio.

Não coloque objetos que contenham líquidos (vasos, potes, garrafas, etc.) ou objetos metálicos na parte superior do produto.

- Se substâncias estranhas, como água, entrarem no produto, certifique-se de desconectar o cabo de energia. Depois, entre em contato com a Central de Atendimento ao Cliente da Samsung.
- Em caso de falha do produto, poderá ocorrer um choque elétrico ou incêndio.

#### Durante uma tempestade de raios ou de trovoadas, desligue o produto e desconecte o cabo de energia.

Poderá resultar em choque elétrico ou incêndio.

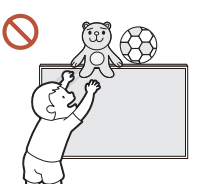

Não deixe objetos pesados ou itens que as crianças gostam (brinquedos, doces, etc.) na parte superior do produto.

O produto ou objetos pesados podem cair quando as crianças tentarem alcançar os brinquedos ou doces, resultando em ferimentos graves.

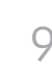

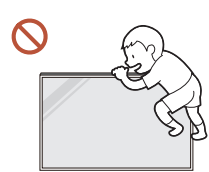

Não se pendure ou suba no produto.

- O produto pode cair, causando ferimentos pessoais ou até a morte.
- Seja especialmente cuidadoso de que crianças não se pendurem ou subam no produto.

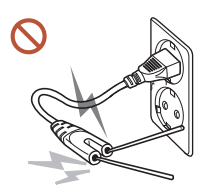

Enquanto o plugue de energia estiver conectado a uma tomada de energia, não insira um palito ou outro condutor em uma tomada de energia restante. Além disso, após desconectar o plugue de energia da tomada, não toque nos pinos do plugue imediatamente.

Caso contrário, poderá resultar em choque elétrico.

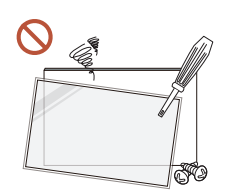

- Há uma alta voltagem no interior do produto. Nunca desmonte, repare ou modifique o produto pessoalmente.
- Entre em contato com a Central de Atendimento ao Cliente da Samsung para fazer reparos.
- Poderá resultar em choque elétrico ou incêndio.
- Se for encontrado um vazamento de gás, não toque no produto ou no plugue de energia, e ventile o ambiente imediatamente.

As faíscas podem causar uma explosão ou incêndio.

Não use umidificadores ou estufas ao redor do produto.

Poderá resultar em choque elétrico ou incêndio.

# **A** Cuidado

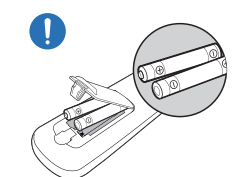

#### Insira cada pilha de forma que sua polaridade (+, –) esteja correta.

Se a polaridade não estiver correta, a pilha pode se romper ou o fluido interno pode vazar, causando contaminação e danos aos arredores, incêndio ou lesões corporais.

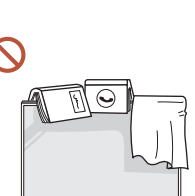

#### Não coloque objetos pesados sobre o produto.

Poderá resultar em falha do produto ou em ferimentos pessoais.

Quando você não for usar o produto por um longo período devido a férias ou outro motivo, desconecte o cabo de energia da tomada.

O acúmulo de poeira combinado com o calor pode causar um incêndio, choque elétrico ou fuga de energia.

Use o produto na resolução e na frequência recomendadas.

Sua visão poderá sofrer uma deterioração.

As baterias (e as baterias recarregáveis) não são lixo comum e devem ser devolvidas para fins de reciclagem. O cliente é responsável pela devolução das baterias usadas ou recarregáveis para fins de reciclagem.

O cliente pode devolver a bateria usada ou recarregável a um centro público de reciclagem próximo ou a uma loja que venda o mesmo tipo de bateria ou de bateria recarregável.

#### Descanse os olhos por mais de 5 minutos para cada 1 hora de uso do produto.

A fatiga dos olhos será aliviada.

<span id="page-10-0"></span>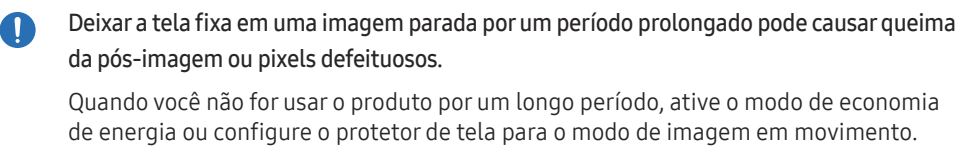

- Não use ou mantenha combustível spray ou uma substância inflamável perto do produto. Poderá resultar em explosão ou incêndio.
- Use somente as baterias padronizadas especificadas e não utilize uma bateria nova e uma  $\Omega$ bateria usada ao mesmo tempo.

Do contrário, a bateria poderá ser danificada ou provocar incêndio, ferimentos pessoais ou danos devido a um vazamento do líquido interno.

- Ao assistir, não fique muito e continuamente perto da tela do produto por muito tempo. Sua visão poderá sofrer uma deterioração.
- Não levante ou mova o produto quando ele estiver em funcionamento.
- Não toque na tela quando o produto tiver sido ligado por um período prolongado uma vez que ela estará quente.
- Ao usar fones de ouvido, não coloque o volume muito alto ou use-o por muito tempo.  $\Omega$ Pode ocorrer danos à sua audição.

# Precauções ao manipular o painel

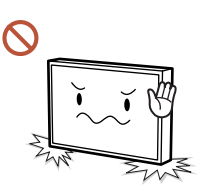

Não apoie o produto conforme mostrado na figura. O painel é frágil e pode ser danificado.

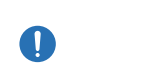

Deite o produto para manipulá-lo, conforme mostrado na figura. (a embalagem pode ser utilizada).

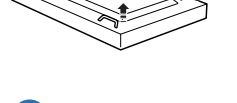

Certifique-se de utilizar as alças posteriores ao transportar o produto.

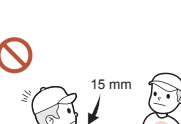

Não segure ou pressione qualquer parte do produto a 15 mm da parte frontal.

### <span id="page-11-0"></span>Limpeza

# Armazenamento e manutenção

# Aviso

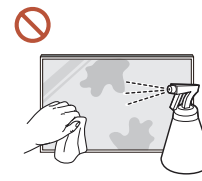

#### Não borrife água ou limpador diretamente no produto.

- A superfície do produto pode ser danificada ou as marcações podem ser apagadas.
- Poderá resultar em choque elétrico ou incêndio.

# Cuidado

- Ao limpar certifique-se de desconectar o plugue de energia e limpe suavemente com um pano macio e seco como fibras superfinas ou flanelas de algodão para evitar arranhões. A superfície do produto pode ser danificada ou as marcações podem ser apagadas.
- Certifique-se de usar um pano macio e seco como fibras superfinas ou flanelas de algodão devido à superfície do produto e a tela serem vulneráveis a arranhões.

A superfície do produto ou a tela podem ser facilmente arranhadas com substâncias estranhas.

Não aplique produtos químicos que contenham álcool, solvente ou surfactantes como  $\Omega$ cera, benzeno, diluente, pesticida, purificador de ar, lubrificante ou limpador ao produto.

O exterior do produto pode ser descolorido ou rachar, a superfície do painel pode descascar ou as marcações podem ser apagadas.

#### Limpando o exterior e o monitor

Limpe a superfície com um pano macio, ligeiramente úmido, depois passe um pano seco.

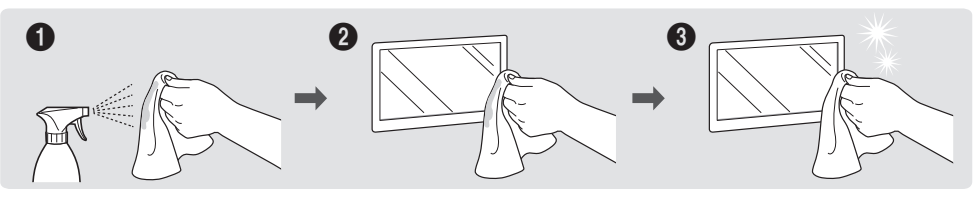

#### Precauções

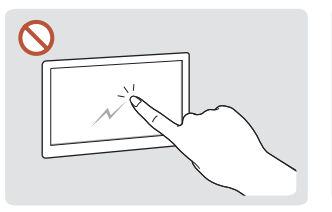

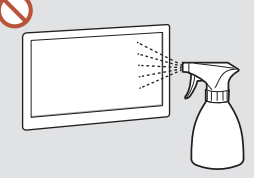

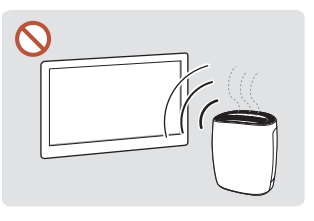

Não arranhe a tela com pregos ou outros objetos pontiagudos. Os arranhões podem deixar marcas ou danificar o produto.

Não borrife água diretamente Devido a características de em nenhuma parte do produto. Pode ocorrer uma falha no produto, choque elétrico ou incêndio resultante da água que entrar produto. nele.

produtos de alto brilho, o uso de umidificador de ondas ultrassônicas próximo pode criar manchas brancas no

- Remover um adesivo colado à tela pode deixar resíduos. Limpe os resíduos antes de assistir a tela.
- Não pressione e esfregue o produto demasiadamente. Podem ocorrer danos ao produto.
- Não limpe a tela com produtos químicos. Poderá ocorrer falha do produto.
- Entre em contato com a Central de Atendimento ao Cliente se o lado interno do produto precisar de limpeza (será cobrada uma tarifa de serviço).

# <span id="page-12-0"></span>Preparações Capítulo 02

# Verificando os componentes

- Entre em contato com o fornecedor onde você adquiriu o produto se houver qualquer componente faltando.
- A aparência dos componentes pode ser diferente das imagens mostradas.
- Não há suporte acompanhando o produto. Para instalar um suporte, compre-o separadamente.
- O adaptador RS232C pode ser usado para conexão a outro monitor usando o cabo RS232C D-SUB (9 pinos).

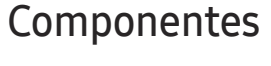

― Os componentes podem diferir em locais distintos.

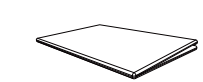

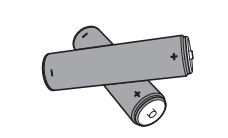

Pilhas (AAA x 2) (Não disponível em alguns locais)

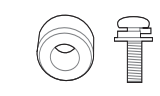

Adaptador para montagem na parede x 4 / Parafuso x 4

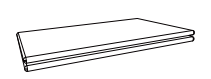

Guia de instalação rápida Cartão de garantia (Não disponível em alguns locais) Guia regulatório Cabo de alimentação

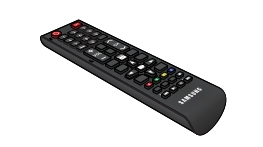

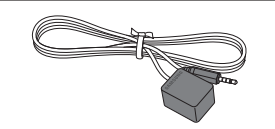

Cabo de IR externo (Não disponível em alguns locais)

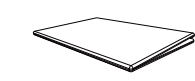

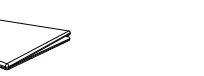

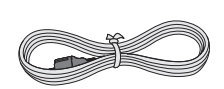

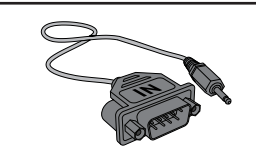

Controle remoto Cabo DP Cabo DP Adaptador RS232C

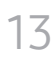

# <span id="page-13-0"></span>Partes

# Verso

 $\Box$ 

 $\Box$ 

Ш

 $\hfill\blacksquare$ 

 $\begin{bmatrix} \mathbb{I}^{\mathbb{Q}} \\ \mathbb{I}^{\mathbb{Q}} \end{bmatrix}$ 

― A cor e o formato das partes podem ser diferentes do que é mostrado. As especificações estão sujeitas a alterações sem aviso para aprimoramento da qualidade.

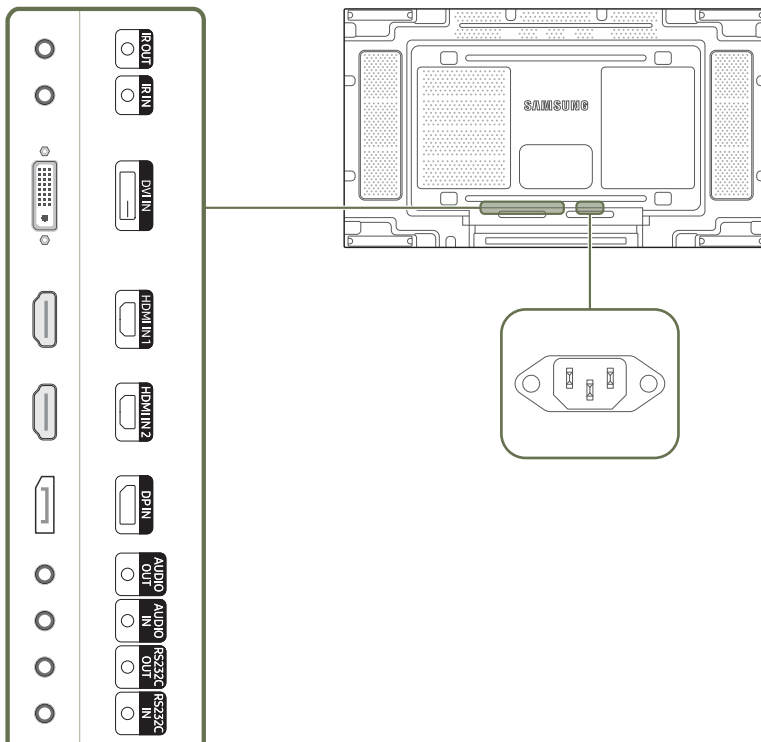

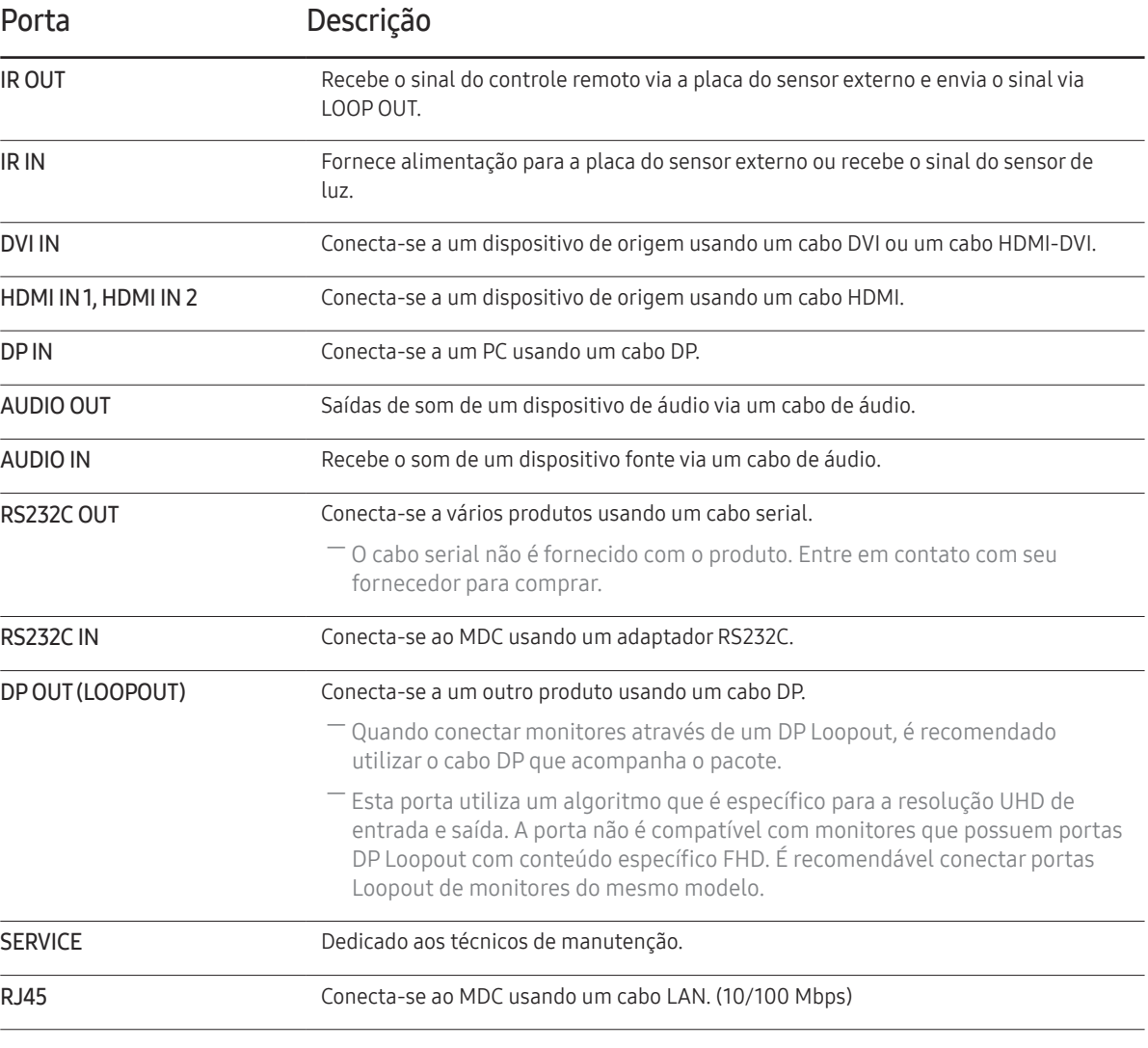

# <span id="page-14-0"></span>Controle remoto

- ― Usar outros dispositivos de exibição no mesmo espaço que o controle remoto deste produto pode fazer com que outros dispositivos de exibição sejam inadvertidamente controlados.
- ― Um botão sem descrição na imagem abaixo não é compatível com o produto.

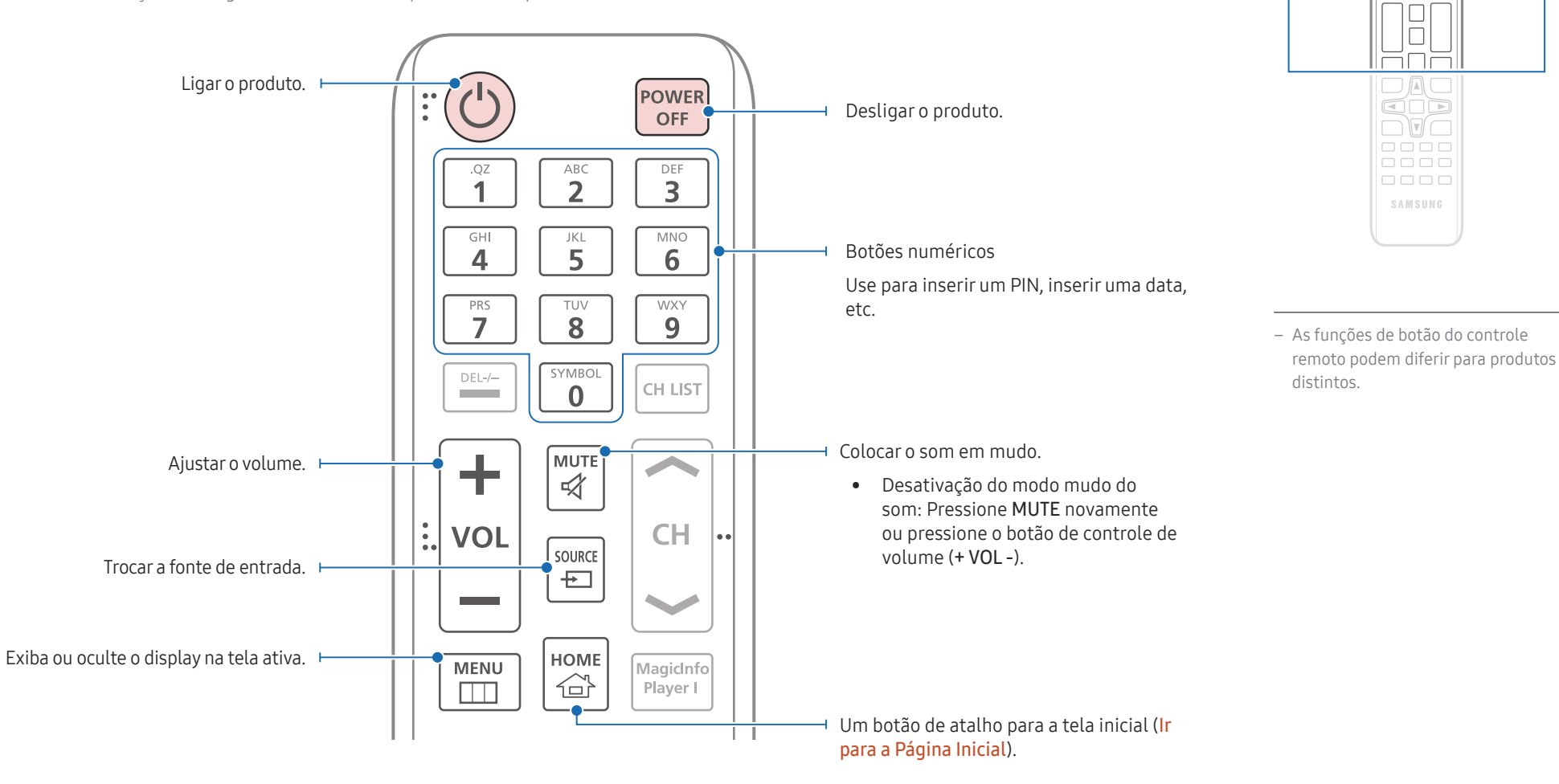

 $\begin{array}{|c|} \hline \text{O} & \text{O} \\ \hline \text{H} & \text{O} \\ \hline \end{array}$ <u>uuu</u> ooo

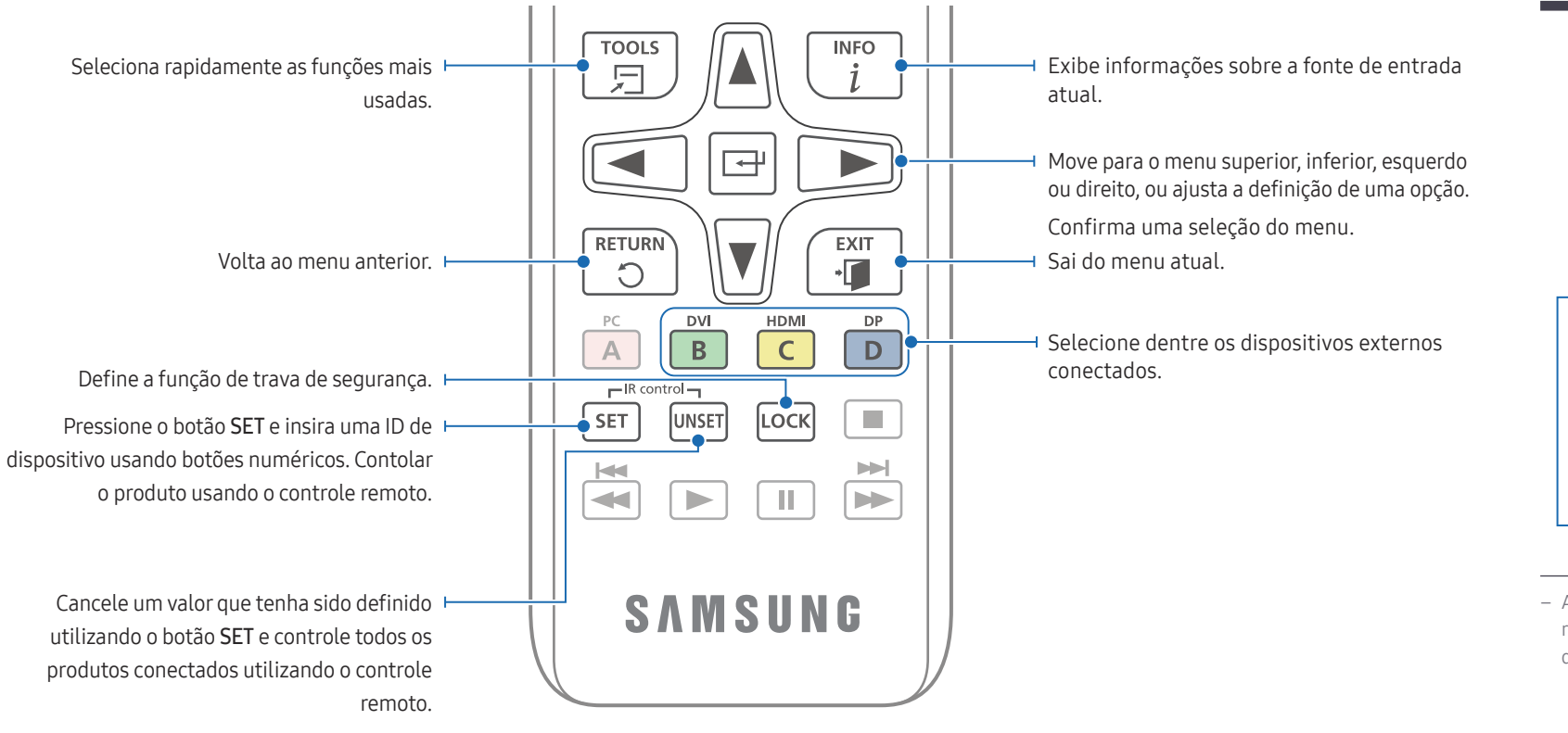

# $\bigcirc$  $\Box$ **DAG**<br>QOD  $\neg$   $\neg$   $\neg$  $\begin{array}{|c|c|}\n\hline\n\text{1000}\n\hline\n\text{1100}\n\hline\n\text{1000}\n\hline\n\end{array}$  $\Box$ SAMSUNG

– As funções de botão do controle remoto podem diferir para produtos distintos.

#### Para colocar as pilhas no controle remoto (AAA x 2)

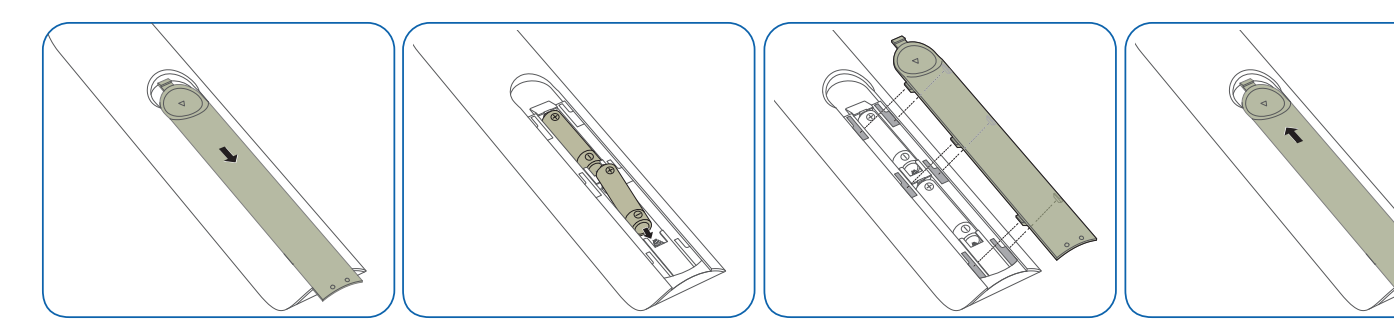

# <span id="page-16-0"></span>Conexão com um cabo IR estéreo (vendida separadamente)

Certifique-se de conectar o cabo IR externo enquanto o produto estiver desligado. Depois, ligue o produto.

#### Como controlar mais de um produto de exibição usando o controle remoto

- Conecte a porta IR OUT do produto à porta IR IN do outro produto de exibição usando o cabo estéreo dedicado.
- Um comando enviado do controle remoto apontado para o produto 1 será recebido pelos produtos de exibição  $\bigcirc$  e  $\bigcirc$ .

― A aparência pode variar, de acordo com o produto.

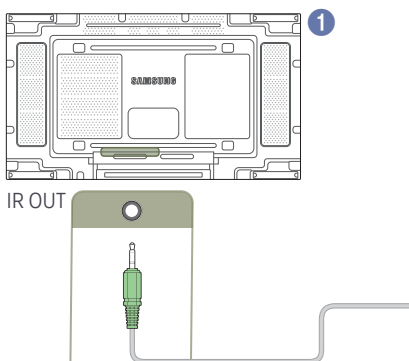

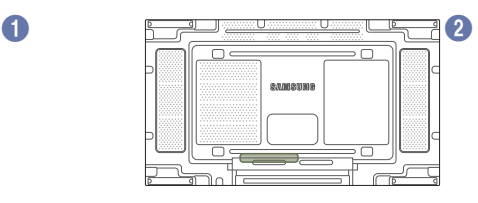

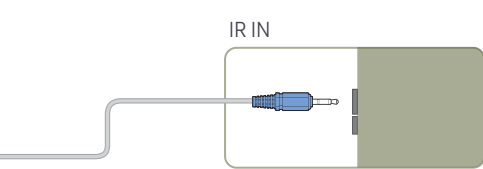

#### Como controlar mais de um produto de exibição usando um cabo IR externo

- Um comando enviado do controle remoto apontado para o produto 1 (ao qual o cabo IR externo está conectado) será recebido por ambos os produtos de exibição  $\bullet$  e 2.
- ― A aparência pode variar, de acordo com o produto.
- ― É possível colocar o cabo IR externo na parte lateral do produto, desde que o comprimento do cabo o permita.

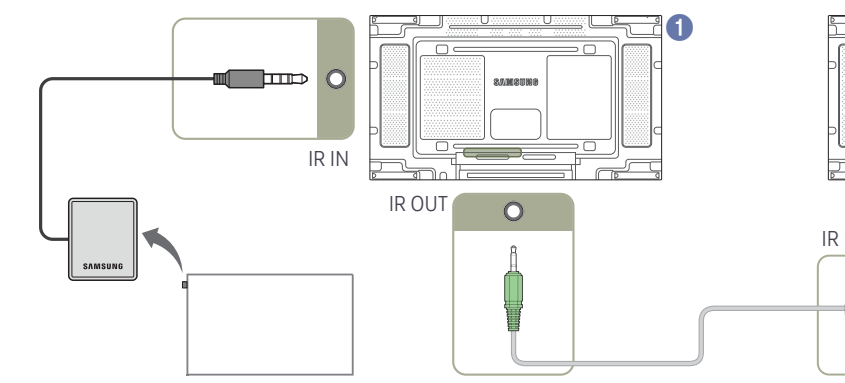

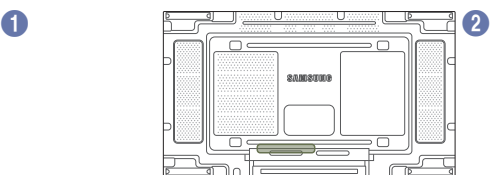

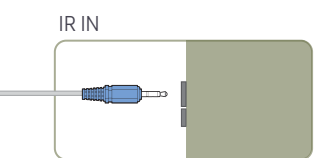

# <span id="page-17-0"></span>Antes da instalação do produto (Guia de Instalação)

Para prevenir ferimentos, este aparelho deve ser firmemente fixado ao piso/parede, de acordo com as instruções de instalação.

- Assegure-se de que uma empresa de instalação autorizada faça a montagem na parede.
- Caso contrário, ele poderá cair e causar ferimentos pessoais.
- Certifique-se de instalar o suporte de montagem na parede especificado.

# Alternando entre orientação vertical (retrato) e horizontal (paisagem)

- ― Entre em contato com a Central de Atendimento ao Cliente da Samsung para obter detalhes adicionais.
- Para utilizar o produto na orientação de retrato, gire-o no sentido horário.

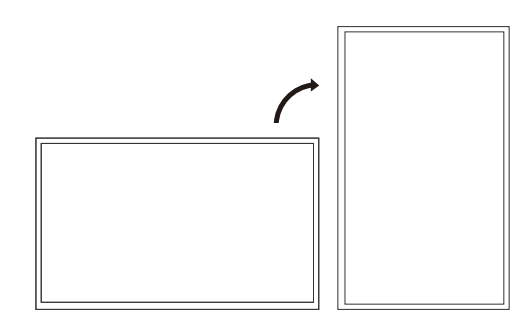

 $-$  Não use este modelo instalado no teto, no chão ou em uma mesa.

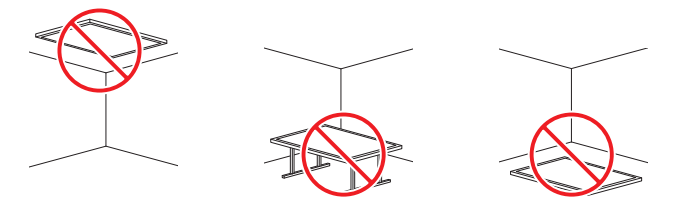

# Ventilação

― Entre em contato com a Central de Atendimento ao Cliente da Samsung para obter detalhes adicionais.

#### Instalação em uma parede perpendicular

A Mínimo de 40 mm

B Temperatura ambiente: Abaixo de 35℃

• Ao instalar o produto em uma parede perpendicular, permita, no mínimo, 40 mm de espaço entre o produto e a superfície da parede para ventilação, e assegure que a temperatura ambiente A seja mantida abaixo de 35°C. A

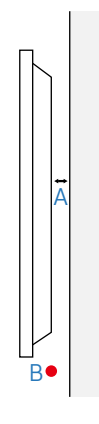

#### Instalação em uma parede endentada

#### Vista do plano

- A Mínimo de 40 mm
- B Mínimo de 70 mm
- C Mínimo de 50 mm
- D Mínimo de 50 mm
- E Temperatura ambiente: Abaixo de 35℃
- ― Ao instalar o produto em uma parede endentada, permita, no mínimo, o espaço especificado acima entre o produto e a parede para ventilação, e assegure que a temperatura ambiente seja mantida abaixo de 35℃.

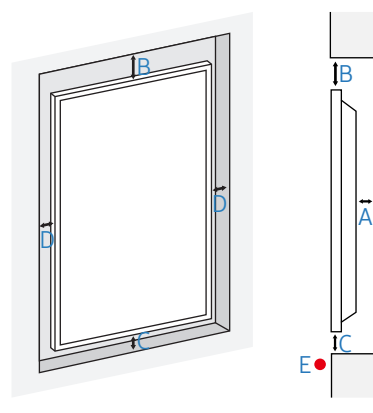

# <span id="page-18-0"></span>Instalação do suporte para montagem em parede

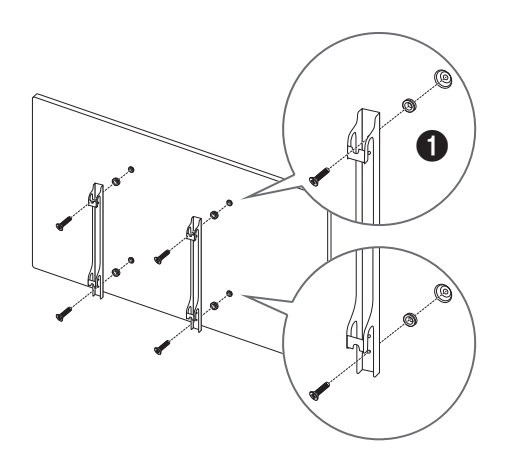

# Preparação antes da instalação do suporte para montagem em parede

Utilize o adaptador para montagem na parede (1) para instalar o suporte de parede.

# Instalação do suporte para montagem em parede

O kit para montagem em parede (vendido separadamente) permite montar o produto na parede.

Para informações detalhadas sobre a instalação na parede, consulte as instruções fornecidas com o suporte para montagem em parede.

Recomendamos entrar em contato com um técnico para obter assistência ao instalar o suporte para montagem em parede.

A Samsung não se responsabiliza por quaisquer danos ao produto ou ferimentos pessoais ou a terceiros se você optar por instalar o suporte para montagem em parede pessoalmente.

Para respeitar a ADA Compliance, é necessário utilizar um suporte de parede compatível com nossos produtos e com uma espessura igual ou inferior a 30 mm.

Por exemplo, produto RXT \*\*

A SAMSUNG NÃO FAZ DECLARAÇÕES OU DÁ GARANTIAS SOBRE O DESEMPENHO DE QUAISQUER PRODUTOS DE TERCEIROS, INCLUINDO, SEM LIMITAÇÃO, SUPORTES DE PAREDE.

A SAMSUNG SE ISENTA EXPRESSAMENTE DE QUALQUER DECLARAÇÃO OU GARANTIA DADA AO COMPRADOR OU A QUALQUER OUTRA PESSOA EM RELAÇÃO A PRODUTOS DE TERCEIROS, INCLUINDO, SEM LIMITAÇÃO, GARANTIAS IMPLÍCITAS DE COMERCIALIZAÇÃO E ADEQUAÇÃO A UMA FINALIDADE ESPECÍFICA.

# <span id="page-19-0"></span>Especificações para o kit de montagem em parede (VESA)

― Instale o suporte para montagem em parede em uma parede sólida perpendicular ao chão. Antes de prender o suporte para montagem em parede a superfícies diferentes de placa de gesso, entre em contato com o seu revendedor mais próximo para receber informações adicionais. Se você instalar o produto em uma parede inclinada, ele poderá cair e resultar em graves ferimentos pessoais.

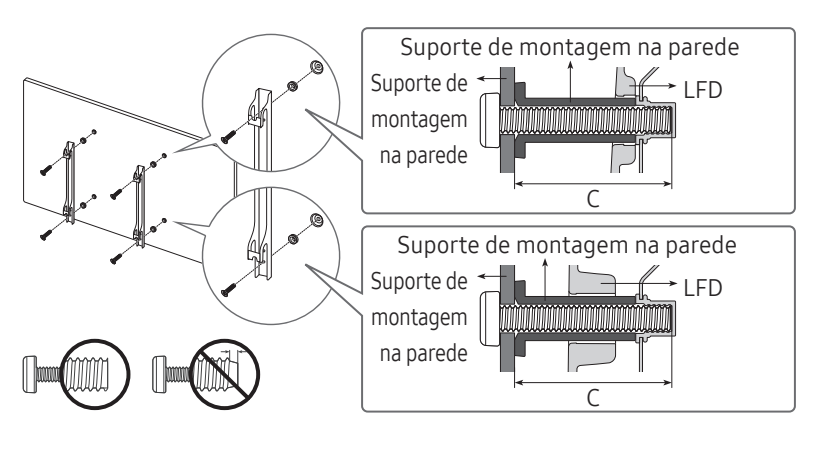

- Os kits para montagem em parede da Samsung contêm um manual de instalação detalhado e todas as partes necessárias para montagem são fornecidas.
- Não use parafusos que sejam maiores do que o comprimento padrão ou que não estão em conformidade com as especificações de parafusos padrão VESA. Os parafusos que são longos demais podem causar danos à parte interna do produto.
- Para montagens em paredes que não estão em conformidade com as especificações de parafusos padrão VESA, o comprimento dos parafusos pode diferir dependendo das especificações de montagem em parede.
- Não aperte os parafusos demais. Isso pode danificar o produto ou fazer com que o produto caia, causando um ferimento pessoal. A Samsung não deve ser responsabilizada por esses tipos de acidentes.
- A Samsung não deve ser responsabilizada por danos ao produto ou por ferimentos pessoais quando um suporte para montagem em parede não VESA ou não especificado for usado ou se o consumidor não seguir as instruções de instalação do produto.
- Sempre faça com que duas pessoas realizem a montagem do produto em uma parede.
- As dimensões padrão de kits para montagem em parede são mostradas na tabela a seguir.

Unidade: mm

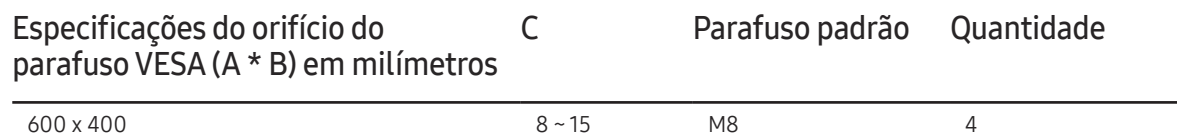

― Não instale seu kit de montagem em parede enquanto o produto estiver ligado. Ele pode resultar em ferimentos pessoais devido a um choque elétrico.

# <span id="page-20-0"></span>Conectando e usando um dispositivo de origem Capítulo 03

# Antes de conectar

# Pontos de verificação de pré-conexão

- ― Consulte o guia do usuário para o dispositivo de origem ao qual deseja conectar. O número e o local das portas disponíveis no dispositivo de origem podem variar.
- ― Não conecte o cabo de energia até que todas as conexões estejam concluídas. Conectar o cabo de energia durante as conexões pode danificar o produto.
- ― Verifique os tipos de portas na parte traseira do produto que você deseja conectar.
- ― Recomendamos usar cabos autorizados para conexões HDMI ou DP.

# Conectando ao PC

- Não conecte o cabo de alimentação antes de conectar todos os outros cabos. Certifique-se de conectar um dispositivo de fonte antes de conectar o cabo de alimentação.
- Um PC pode ser conectado ao produto em uma variedade de maneiras. Selecione um método de conexão adequado para seu PC.

# Conexão usando um cabo DVI (tipo Digital)

― As partes para conexão podem diferir em produtos distintos.

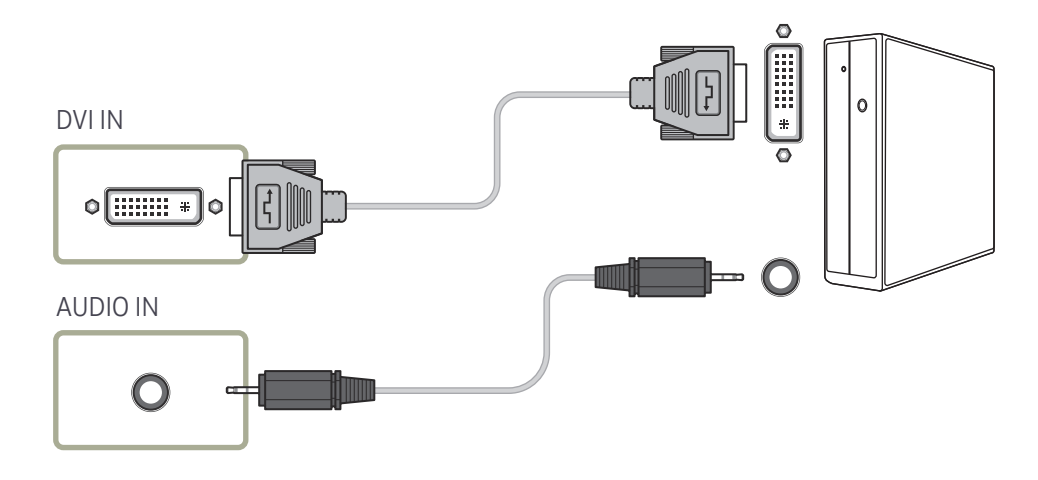

# <span id="page-21-0"></span>Conexão usando um cabo HDMI-DVI

― As partes para conexão podem diferir em produtos distintos.

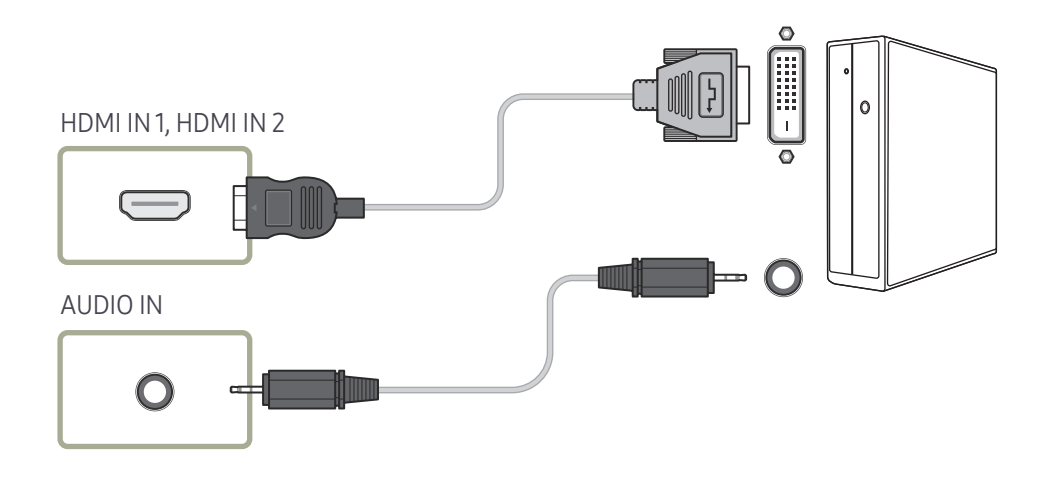

# Conexão usando um cabo HDMI

― As partes para conexão podem diferir em produtos distintos.

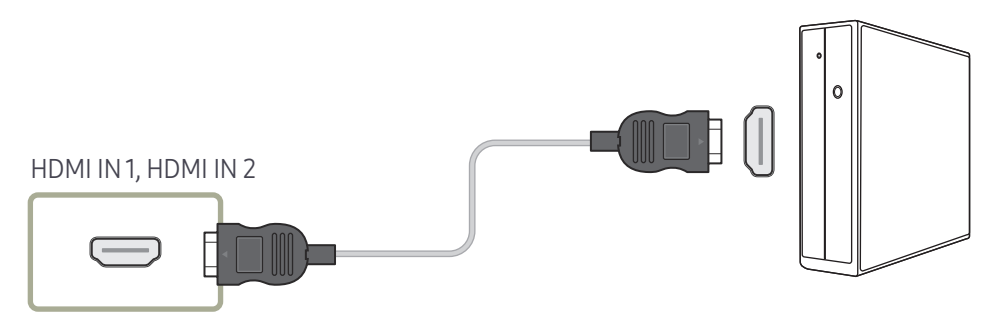

# <span id="page-22-0"></span>Conexão usando um cabo DP

― As partes para conexão podem diferir em produtos distintos.

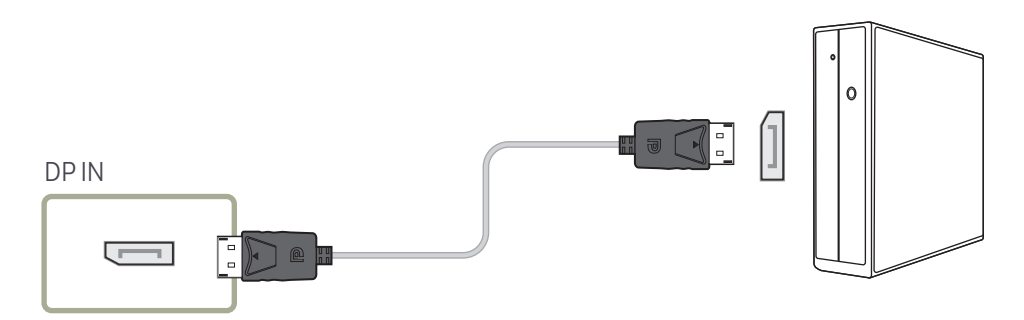

#### • Precauções ao utilizar o DP

- ― Para aumentar a capacidade do modo standby, o produto interrompe a comunicação DP quando é desligado ou em modo de economia de energia.
- ― Se o produto em modo de monitor duplo estiver desligado ou entrar em modo de economia de energia, talvez as alterações de configuração do monitor não sejam atualizadas. Como resultado, talvez a saída de tela não seja exibida corretamente.
- ― Algumas placas gráficas que não estão em conformidade com o padrão DP podem impedir que a tela de início ou Bios seja exibida quando o produto estiver em modo de economia de energia. Neste caso, certifique-se de ligar o produto antes de ligar o PC.
- ― A porta de exibição (DP IN) no produto e o cabo DP fornecido são projetados com base no padrão VESA. A utilização de um cabo DP que não atenda ao padrão VESA poderá causar mau funcionamento do produto. A Samsung não poderá ser responsabilizada por problemas relacionados ao uso de um cabo que não atenda ao padrão. Certifique-se de utilizar um cabo DP especificado no padrão VESA.

# <span id="page-23-0"></span>Conectando a um dispositivo de vídeo

- Não conecte o cabo de alimentação antes de conectar todos os outros cabos. Certifique-se de conectar um dispositivo de fonte antes de conectar o cabo de alimentação.
- Você pode conectar um dispositivo de vídeo ao produto usando um cabo.
	- ― Pressione o botão SOURCE no controle remoto para alterar a origem.

# Conexão usando um cabo HDMI-DVI

- $-$  O áudio não estará ativado se o produto estiver conectado a um dispositivo usando um cabo HDMI-DVI. Para resolver isso, conecte um cabo de áudio adicional às portas de áudio no produto e ao dispositivo de vídeo.
- ― As resoluções suportadas incluem 1080p (50/60 Hz), 720p (50/60 Hz), 480p e 576p.
- ― Lembre-se de conectar os conectores da mesma cor juntos. (branco com branco, vermelho com vermelho, etc.)
- ― As partes para conexão podem diferir em produtos distintos.

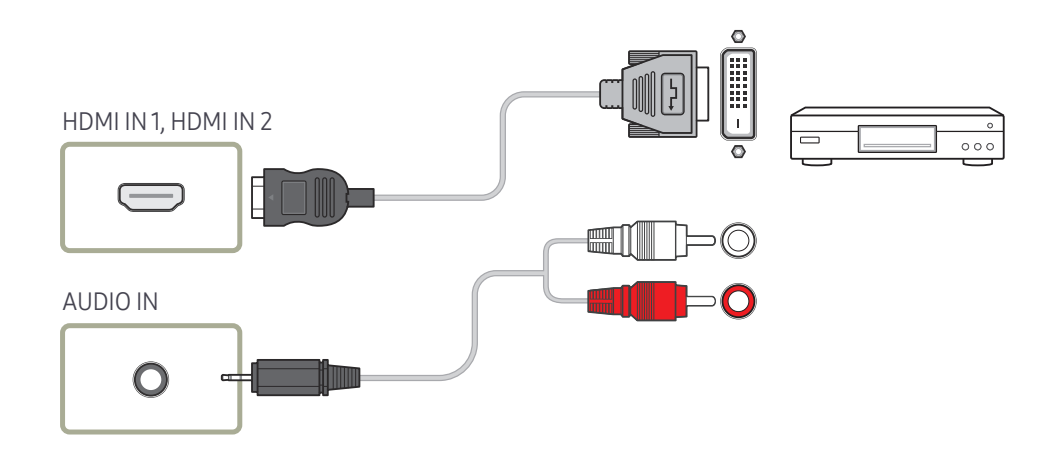

# <span id="page-24-0"></span>Conexão usando um cabo HDMI

― As partes para conexão podem diferir em produtos distintos.

#### Usando um cabo HDMI ou HDMI para Cabo DVI (até 1080p)

- Para imagem e áudio de melhor qualidade, conecte o dispositivo digital usando um cabo HDMI.
- Um cabo HDMI suporta sinais de vídeo e áudio digitais e não requer um cabo de áudio.
	- Para conectar o produto a um dispositivo digital que não suporta saída HDMI, use cabos HDMI-DVI e de áudio.
- A imagem pode não ser exibida normalmente (se todas) ou o áudio pode não funcionar se um dispositivo externo que usa uma versão antiga do modo HDMI estiver conectada ao produto. Se este problema acontecer, consulte o fabricante do dispositivo externo sobre a versão HDMI e, se estiver desatualizada, solicite uma atualização.
- Certifique-se de usar um cabo HDMI com uma espessura de 14 mm ou menos.
- Certifique-se de adquirir um cabo HDMI certificado. Caso contrário, a imagem pode não ser exibida ou pode ocorrer um erro de conexão.
- Recomenda-se usar um cabo HDMI de alta velocidade ou um com Ethernet. Este produto não suporta a função Ethernet via HDMI.

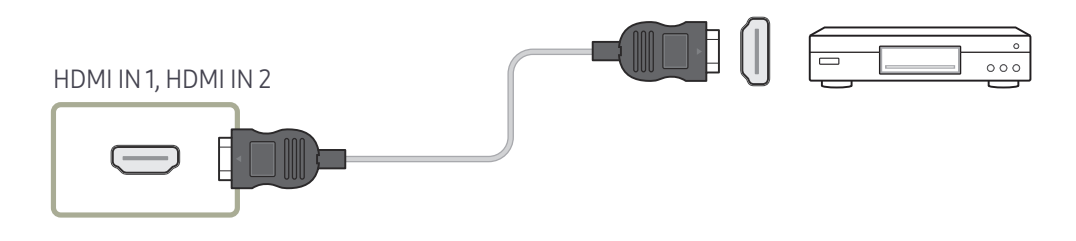

# Conectando a um sistema de áudio

- ― As partes para conexão podem diferir em produtos distintos.
- ― Lembre-se de conectar os conectores da mesma cor juntos. (branco com branco, vermelho com vermelho, etc.)

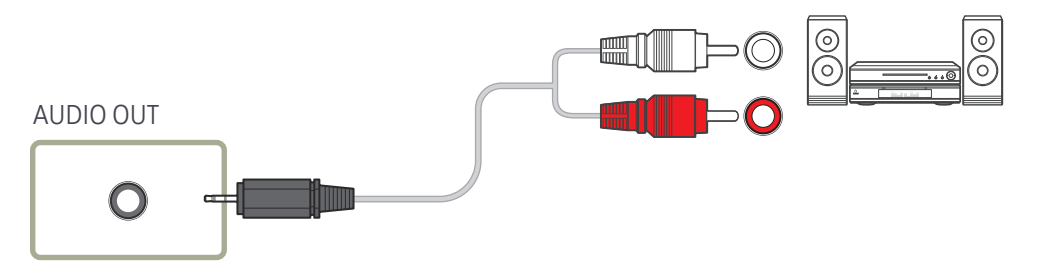

# <span id="page-25-0"></span>Conectando o cabo LAN

― As partes para conexão podem diferir em produtos distintos.

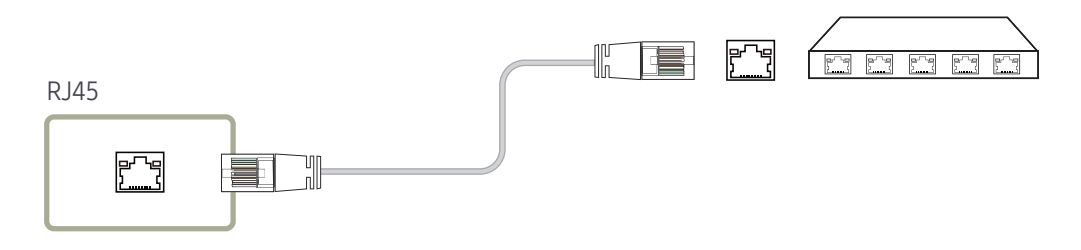

• Utilize um cabo Cat. 7 (\*tipo STP) para a conexão. \*STP: Shielded Twist Pair

# <span id="page-26-0"></span>Alterando a origem da entrada

### Fonte

SOURCE → Fonte

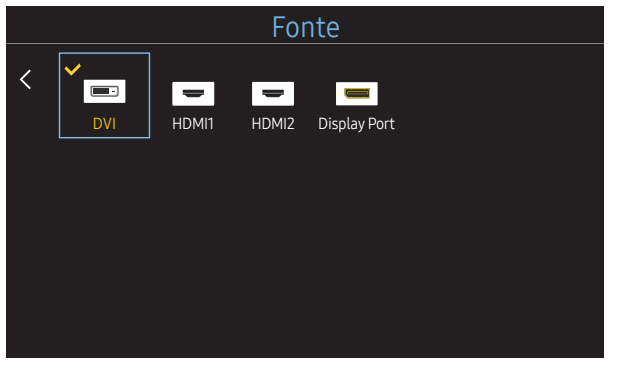

– A imagem exibida poderá variar dependendo do modelo.

Fonte permite a você selecionar uma variedade de origens e alterar os nomes dos dispositivos de origem.

Você pode exibir a tela de um dispositivo de origem conectado ao produto. Selecione uma origem de uma lista de origens para exibir a tela da origem selecionada.

- ― A origem de entrada também pode ser alterada usando o botão SOURCE no controle remoto.
- ― A tela pode não ser exibida corretamente se uma origem incorreta for selecionada para o dispositivo de origem que você deseja converter.

#### Editar Nome

#### SOURCE → Fonte → TOOLS → Editar Nome → ENTER

Algumas vezes a tela não será exibida corretamente a menos que o nome de um dispositivo de origem esteja especificado em Editar Nome.

Além disso, é melhor renomear o dispositivo de origem em Editar Nome para obter a qualidade de imagem ideal.

 $-$  A lista pode incluir os sequintes dispositivos de origem. Os dispositivos **Fonte** na lista variam de acordo com a origem selecionada.

VCR / DVD / STB Cabo / HD STB / Satélite STB / Receptor AV / Receptor DVD / Jogos / Câmara de Vídeo / DVD Combo / DHR / PC / DVI PC / Dispositivos DVI

- $-$  As configurações disponíveis no menu **Imagem** dependem da origem e das configurações atuais feitas em **Editar** Nome.
- Ao conectar um PC à porta HDMI IN 1, HDMI IN 2, defina Editar Nome como PC. Em outros casos, defina Editar Nome para dispositivos AV.
- Quando estiver conectando um PC a uma porta HDMI IN 1, HDMI IN 2 com cabo HDMI/DVI, defina o produto para o modo DVI PC em Editar Nome.
- Quando estiver conectando dispositivos AV a uma porta HDMI IN 1, HDMI IN 2 com cabo HDMI/DVI, defina o produto para o modo Dispositivos DVI em Editar Nome.

# <span id="page-27-0"></span>Controle de múltiplos monitores Capítulo 04

Controle vários monitores conectados simultaneamente a um PC.

# Conexão a cabo

### Cabo RS232C

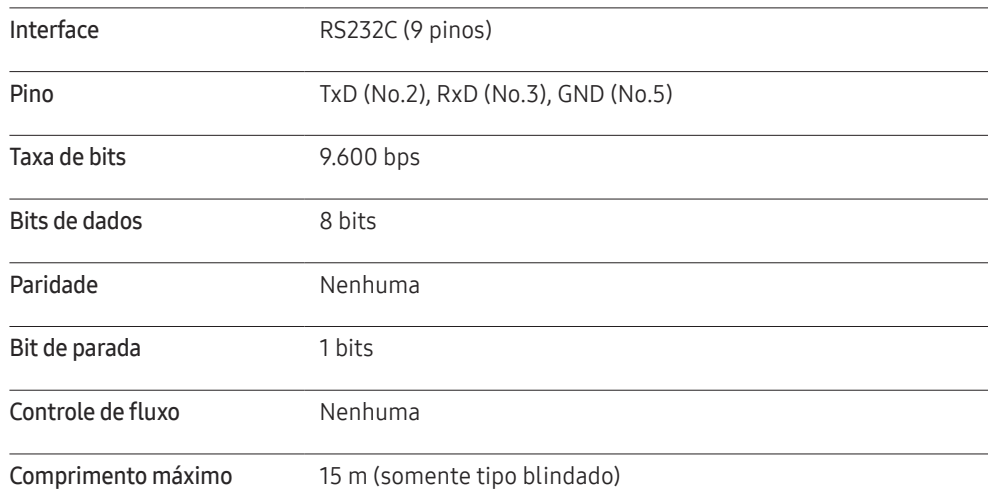

• Atribuição dos pinos

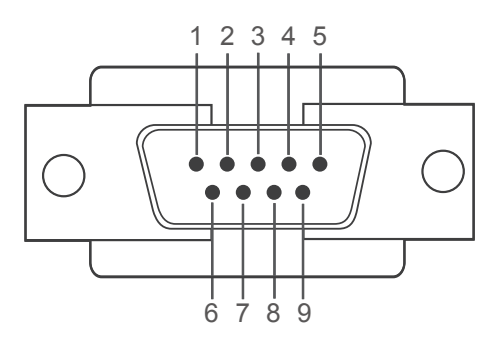

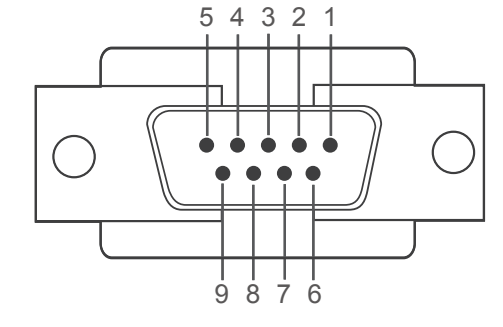

<Tipo macho> <Tipo fêmea>

- Pino Sinal
- 1 Detectar portadora de dados
- 2 Dados recebidos
- 3 Dados transmitidos
- 4 Preparar terminal de dados
- 5 Terra do sinal

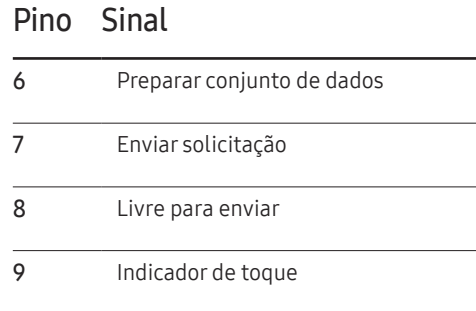

<span id="page-28-0"></span>• Cabo RS232C

Conector: D-Sub de 9 pinos para cabo estéreo

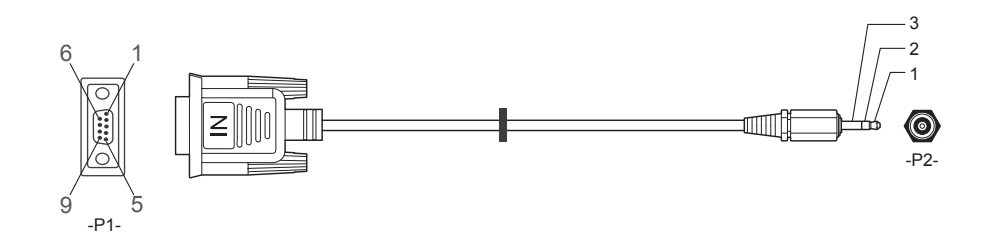

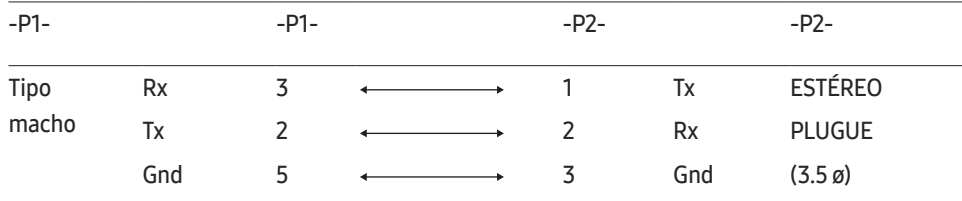

# Cabo da LAN

• Atribuição dos pinos

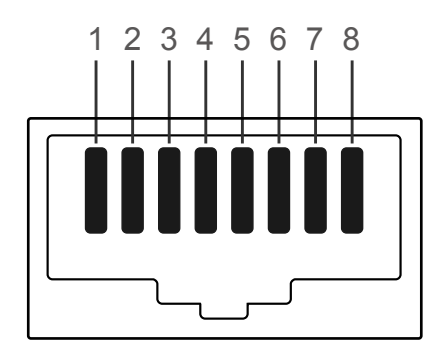

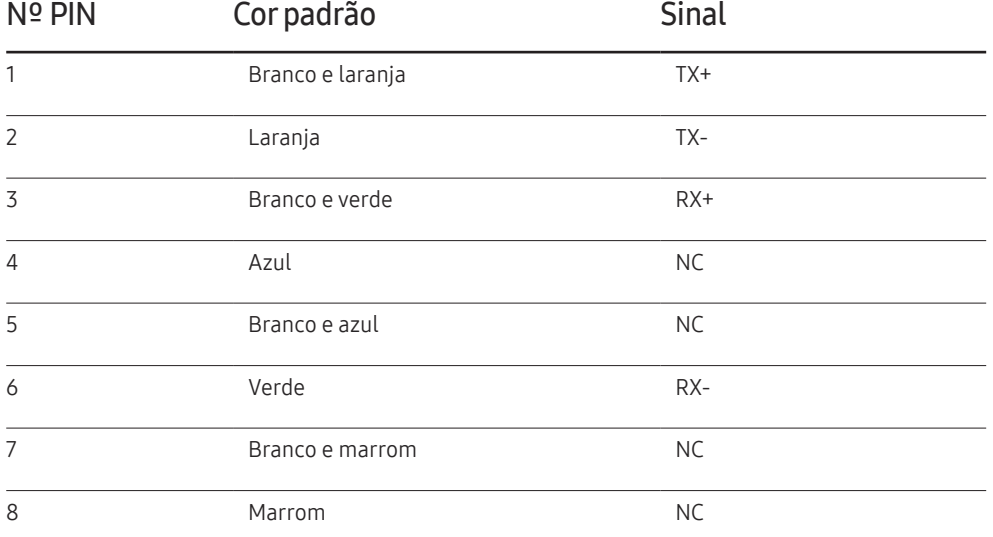

• Conector : RJ45

### Cabo LAN direto (PC para HUB)

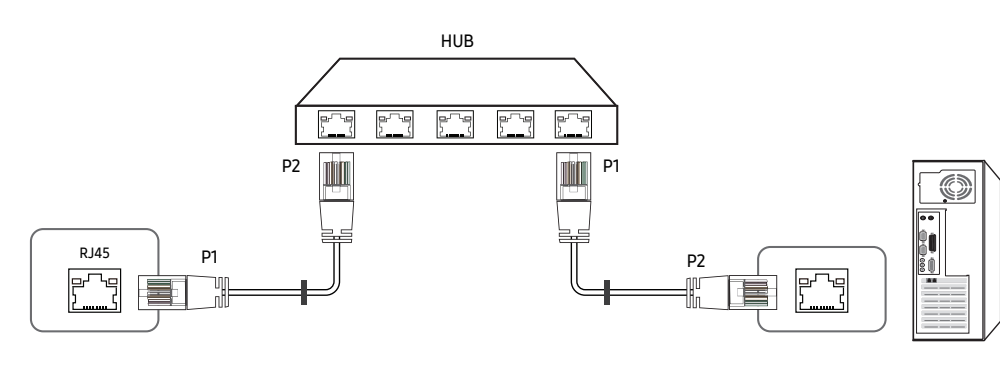

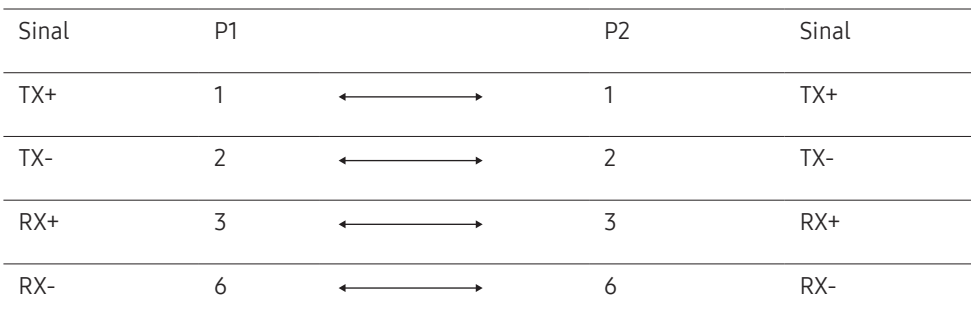

### Cabo LAN cruzado (PC para LFD)

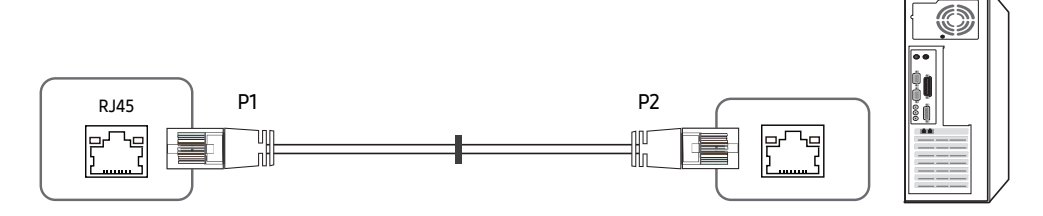

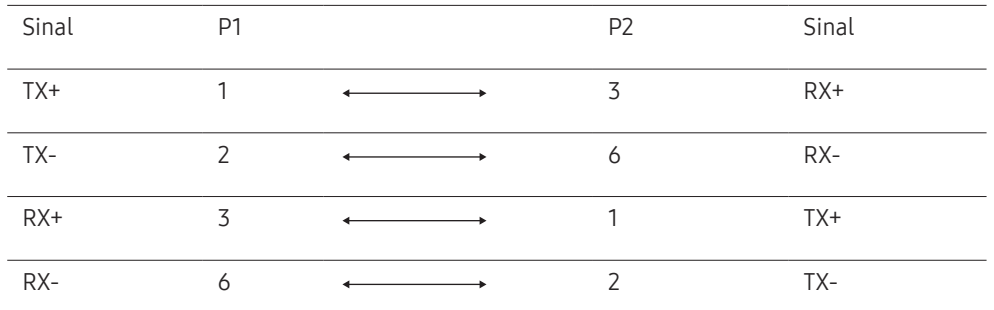

# <span id="page-30-0"></span>Conexão

- ― Certifique-se de ligar cada adaptador à porta RS232C IN ou OUT correta no produto.
- Conexão 1

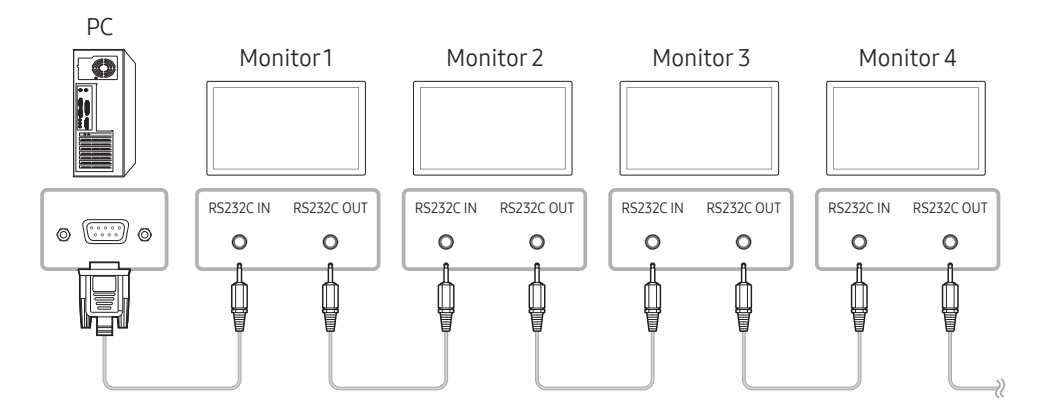

• Conexão 2

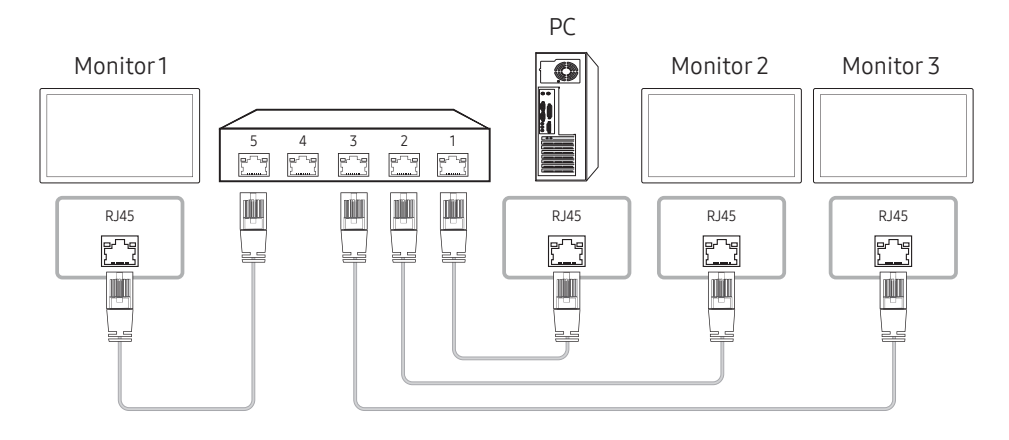

• Conexão 3

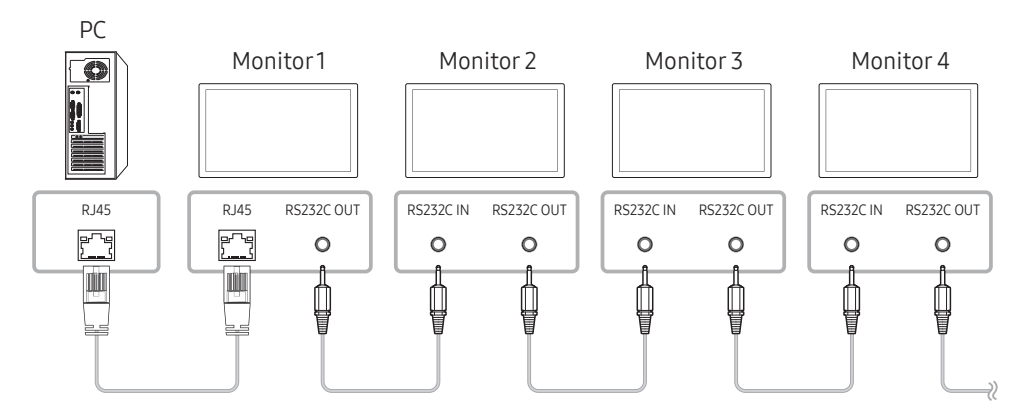

### <span id="page-31-0"></span>Códigos de controle

#### Exibindo estado de controle (Obter comando de controle)

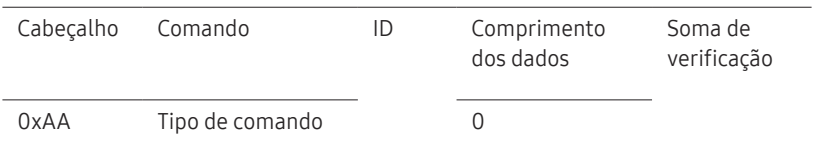

#### Controle (Definir comando de controle)

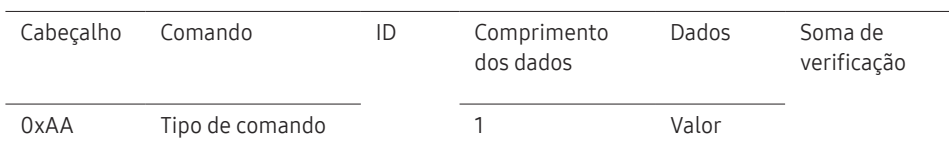

#### Comando

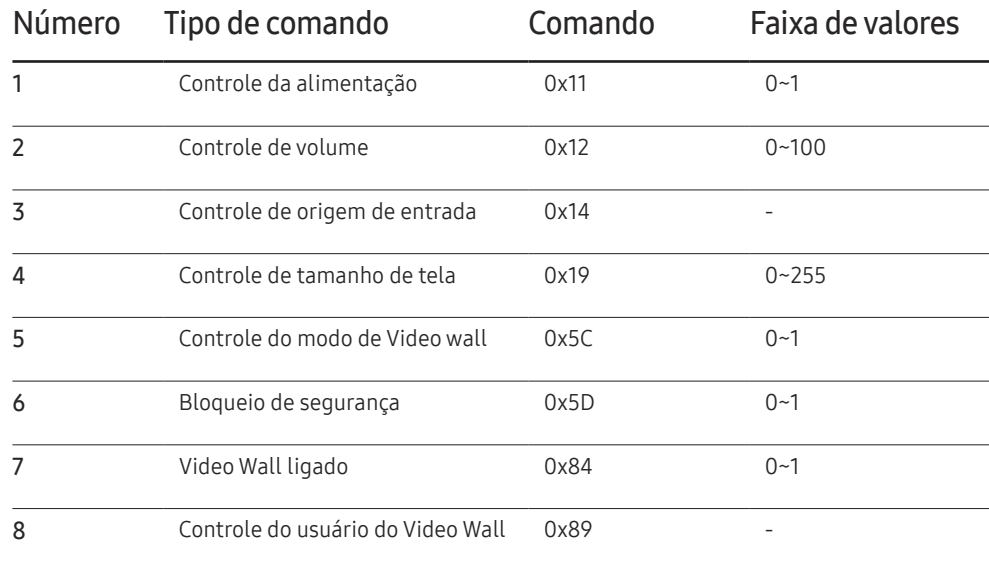

• Todas as comunicações ocorrem em hexadecimais. A soma de verificação é calculada adicionando-se todos os valores exceto o cabeçalho. Se o resultado de uma soma de verificação tiver mais de 2 dígitos, conforme mostrado a seguir (11+FF+01+01=112), o primeiro dígito é removido.

Por ex. Power On & ID=0

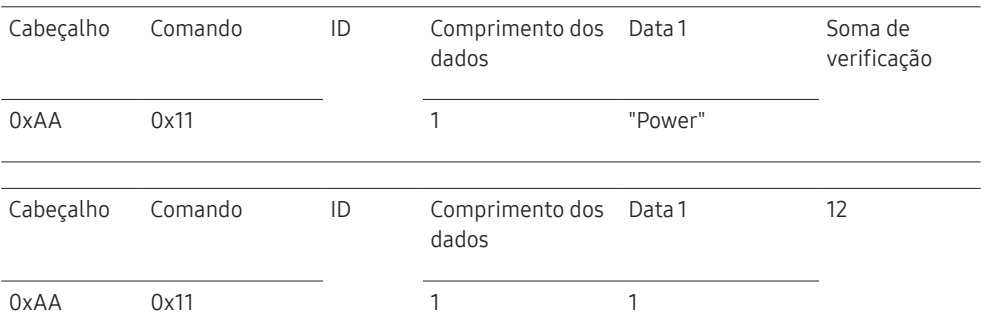

• Para controlar todos os dispositivos conectados simultaneamente por um cabo serial, indistintamente das IDs, configure a ID como "0xFE" e transmita os comandos. Os comandos serão executados por cada dispositivo, mas ACK não responderá.

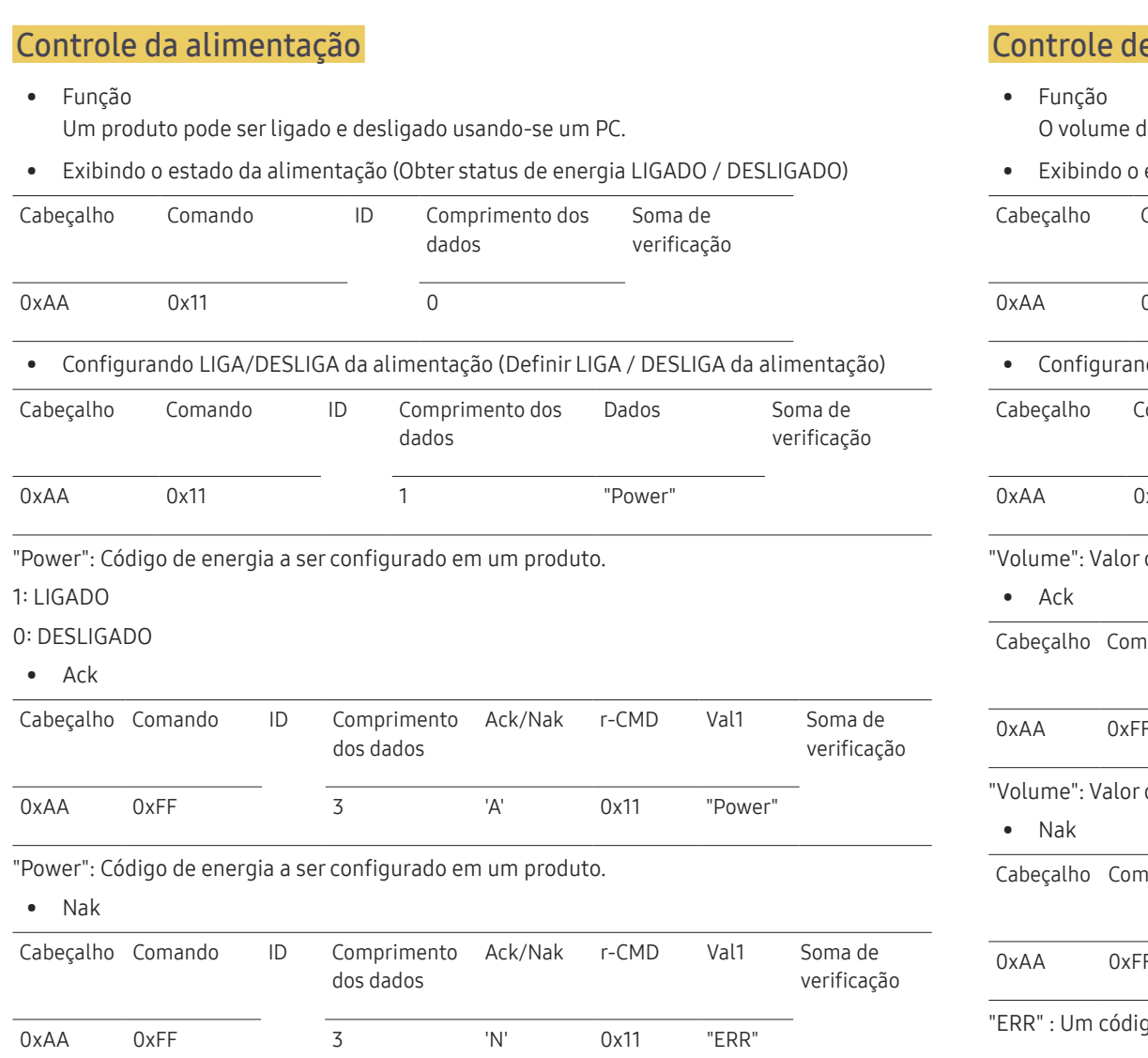

### e volume

de um produto pode ser ajustado usando-se um PC.

estado do volume (Obter Status do Volume)

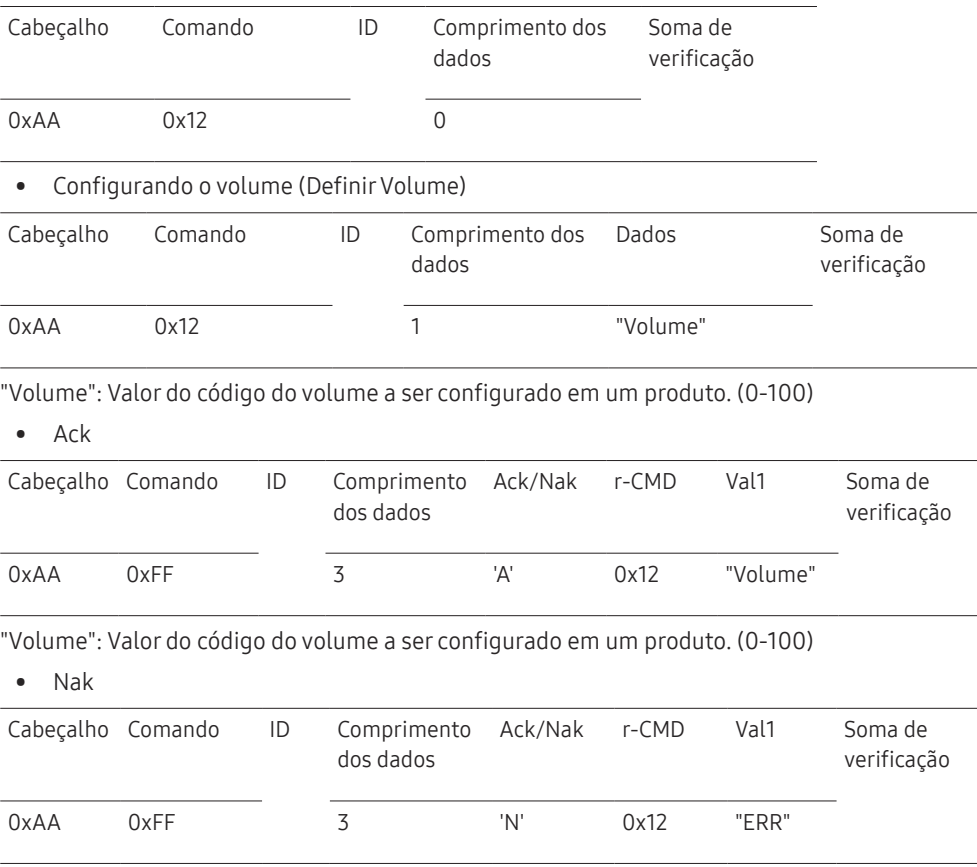

go mostrando que erro aconteceu.

"ERR" : Um código mostrando que erro aconteceu.

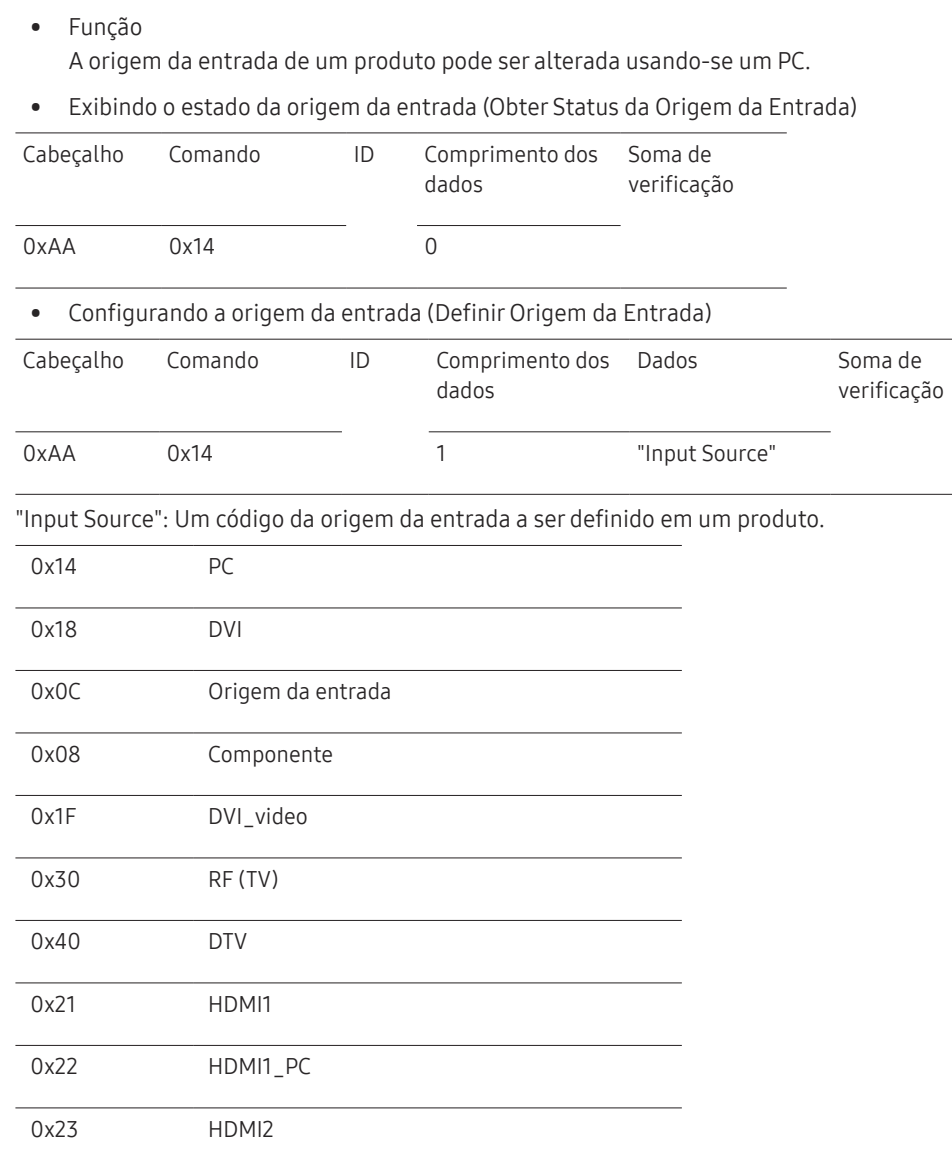

Controle de origem de entrada

#### 0x24 HDMI2\_PC 0x25 DisplayPort ― DVI\_video, HDMI1\_PC e HDMI2\_PC não podem ser usados com o comando Set (Definir). Eles só respondem aos comandos "Get" (Obter). ― Este modelo não é compatível com portas HDMI1\_PC e HDMI2\_PC. ― RF (TV), DTV estão disponíveis apenas em modelos que incluam TV. • Ack Cabeçalho Comando ID dos dados Comprimento Ack/Nak r-CMD Val1 Soma de verificação 0xAA 0xFF 3 'A' 0x14 "Input Source" "Input Source": Um código da origem da entrada a ser definido em um produto. • Nak Cabeçalho Comando ID Comprimento dos dados Ack/Nak r-CMD Val1 Soma de verificação

"ERR" : Um código mostrando que erro aconteceu.

0xAA 0xFF 3 'N' 0x14 "ERR"

#### Controle de tamanho de tela

• Função

O tamanho da tela de um produto pode ser alterado usando-se um PC.

• Exibindo o tamanho da tela (Obter Status de Tamanho da Tela)

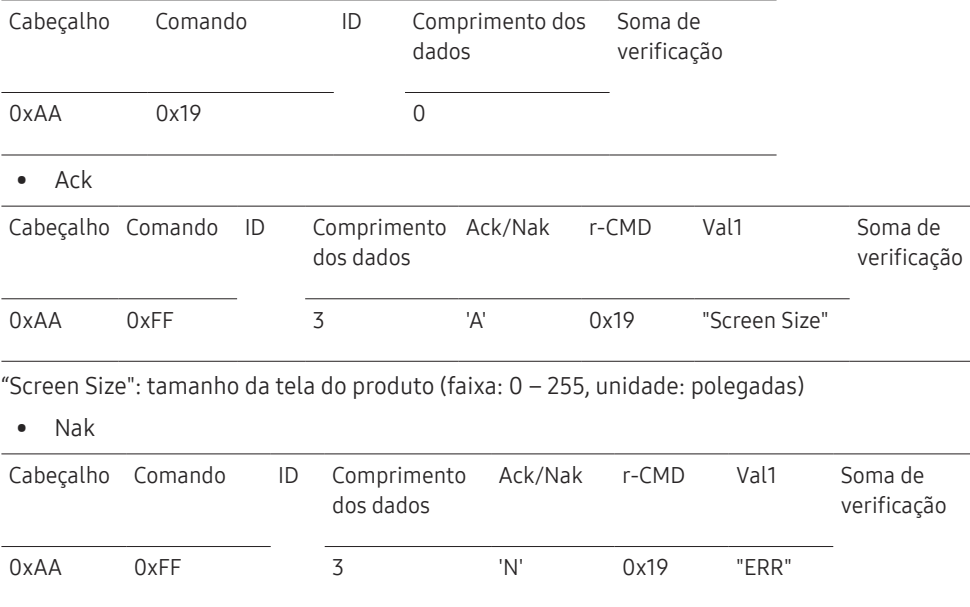

"ERR": Um código mostrando que erro aconteceu

#### Controle do Modo Video Wall

• Função

O modo Video Wall pode ser ativado em um produto usando-se um PC. Este controle só está disponível em um produto cujo Video Wall esteja ativo.

• Exibindo o modo vídeo wall (Obter Modo Video Wall)

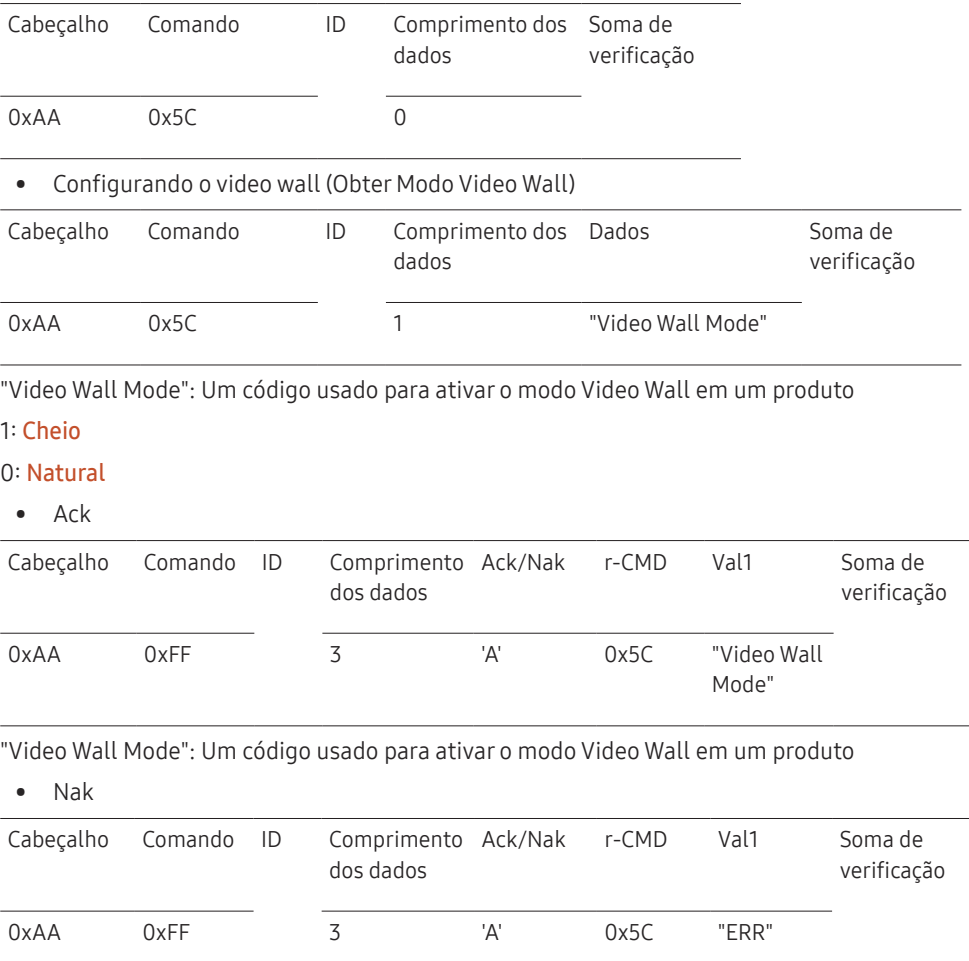

"ERR": Um código mostrando que erro aconteceu

### Bloqueio de segurança

• Função

O PC pode ser usado para ligar ou desligar a função Bloq. Segurança de um produto. Este controle está disponível independentemente se a energia está ou não ligada.

• Exibindo o estado do bloqueio de segurança (Obter Status de Bloqueio de Segurança)

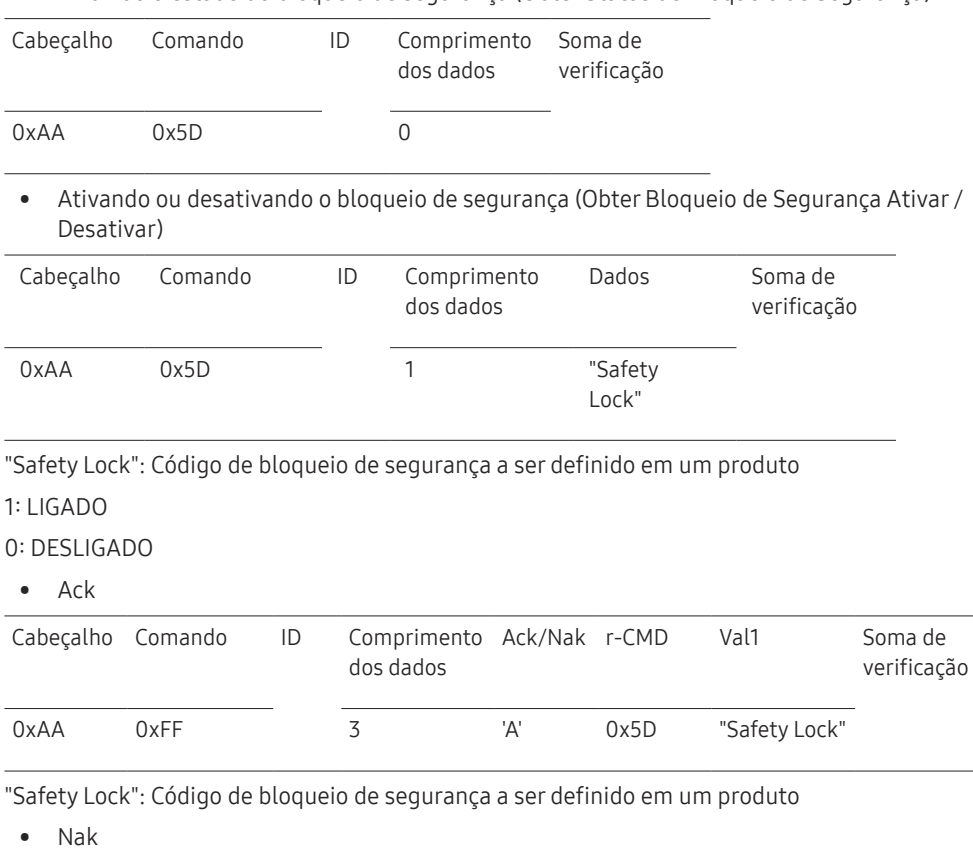

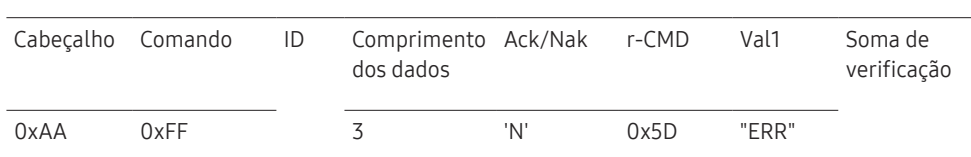

### Video Wall ligado

• Função

Ligue e desligue o Video Wall do produto a partir do computador.

• Status ligado/desligado do Video Wall

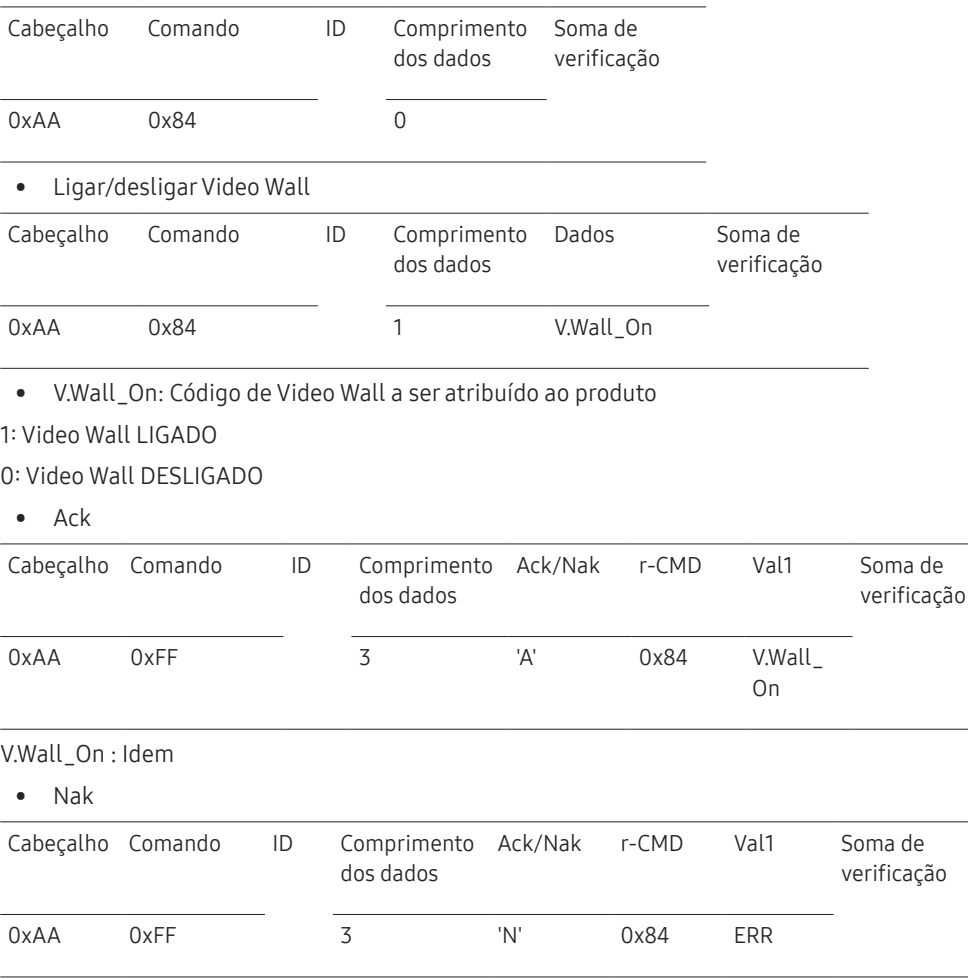

"ERR": Um código mostrando que erro aconteceu

"ERR": Um código mostrando que erro aconteceu
### Controle do usuário do Video Wall

• Função

Ligue e desligue a função Video Wall do produto a partir do computador.

• Status do Video Wall

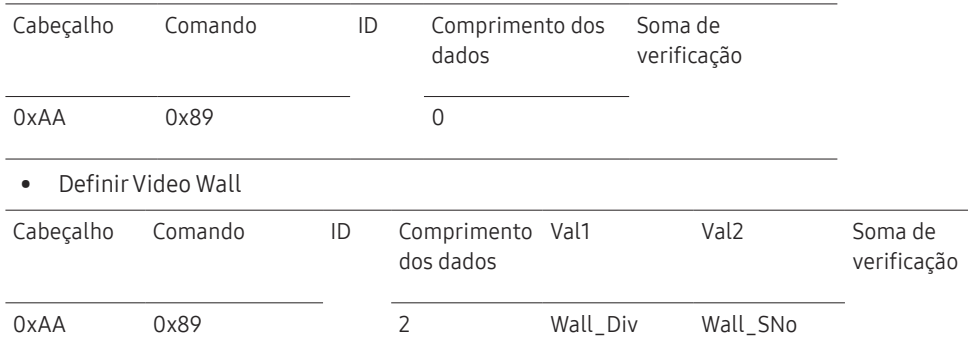

Wall\_SNo: Código de número do produto a ser atribuído ao produto

#### Modelo de Video Wall 10 × 10: ( 1 ~ 100)

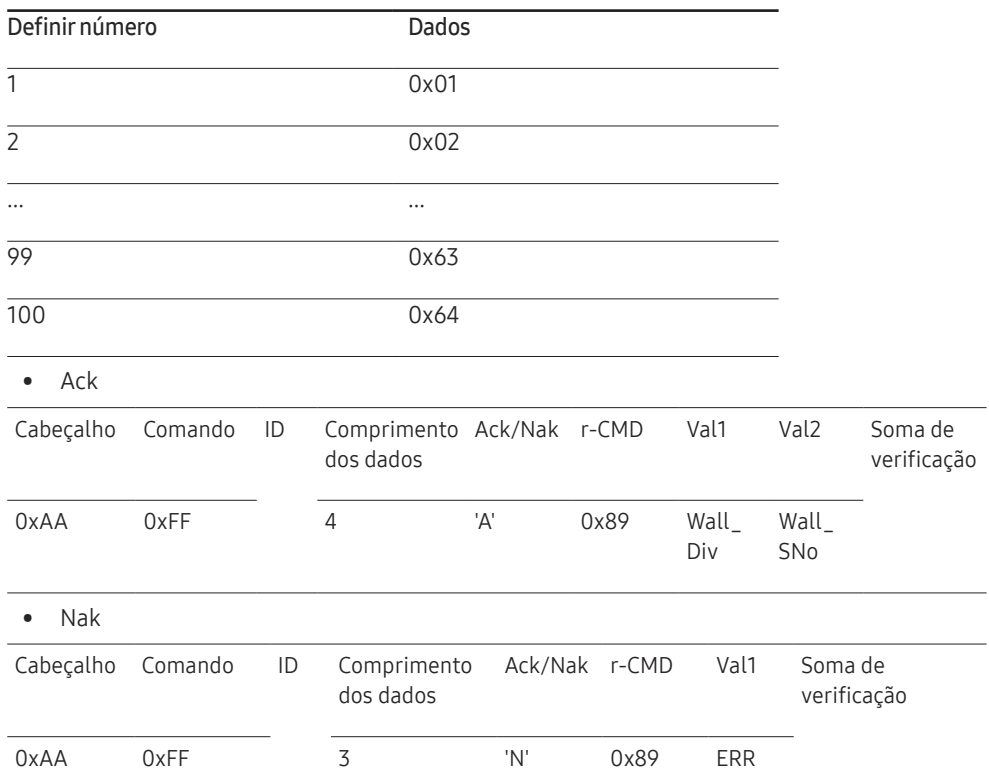

"ERR": Um código mostrando que erro aconteceu

#### Wall\_Div: Código do divisor Video Wall atribuído ao produto

Modelo de Video Wall 10 × 10

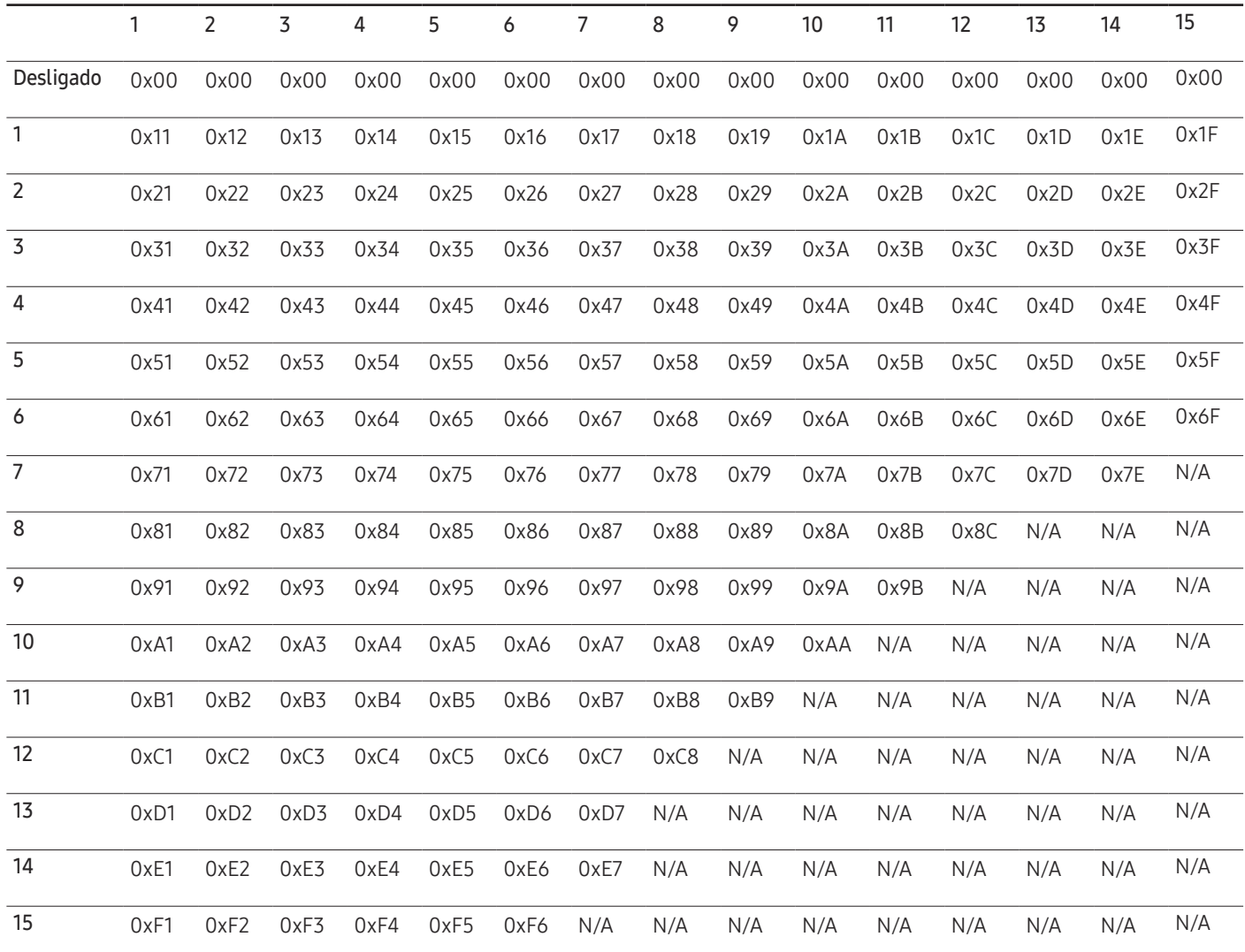

# Usando MDC

O Multiple display control (MDC) é um aplicativo que permite controlar simultaneamente múltiplos dispositivos de exibição, com facilidade, usando um PC.

Para detalhes sobre como usar o programa MDC, consulte a Ajuda após a instalação do programa. O programa MDC está disponível no site da web. (http://displaysolutions.samsung. com)

- $-$  Se você pressionar os botões **On** ou **Off**, localizados na parte superior esquerda da tela, o produto verifica seu status por cerca de um minuto. Para executar outros comandos, tente após um minuto.
- ― Para obter detalhes sobre como conectar dispositivos para controle de múltiplos monitores, consulte a página [31](#page-30-0).

### Instalação/Desinstalação do Programa MDC

― As etapas de instalação e desinstalação podem variar dependendo do SO.

#### Instalação

- ― A instalação do MDC pode ser afetada pela placa gráfica, placa-mãe ou condições da rede.
- 1 Clique no programa de instalação MDC Unified.
- Em seguida, clique em "OK".
- 3 Quando a tela "Welcome to the InstallShield Wizard for MDC\_Unified" aparecer, clique em "Next".
- 4 Na janela "License Agreement" exibida, selecione "I accept the terms in the license agreement" e clique em "Next".
- 5 Na janela "Customer Information" exibida, preencha todos os campos de informações e clique em "Next".
- $6$  Na janela "Destination Folder" exibida, selecione o caminho do diretório onde você deseja instalar o programa e clique em "Next".
	- $-$  Se o caminho do diretório não for determinado, o programa será instalado no caminho padrão do diretório.
- 7 Na janela "Ready to Install the Program" exibida, verifique o caminho do diretório para instalar o programa e clique em "Install".
- 8 O andamento da instalação será exibido.
- 9 Clique em "Finish" na janela "InstallShield Wizard Complete" exibida.
	- ― Selecione "Launch the program" e clique em "Finish" para executar imediatamente o programa MDC.
- 10 O ícone de atalho MDC Unified será criado na área de trabalho após a instalação.
	- $-$  O ícone de execução do MDC pode não ser exibido dependendo do sistema do PC ou das especificações do produto.
	- ― Pressione F5 se o ícone de execução não for exibido.

#### Desinstalação

- 1 Selecione Configurações > Painel de controle no menu Iniciar e clique duas vezes em Adicionar/Excluir Programa.
- 2 Selecione MDC Unified na lista e clique em Alterar/Remover.

# Recurso Início Capítulo 05

Este recurso é fornecido em Assistência → Ir para a Página Inicial. Acessível utilizando o botão HOME no controle remoto.

# Video Wall

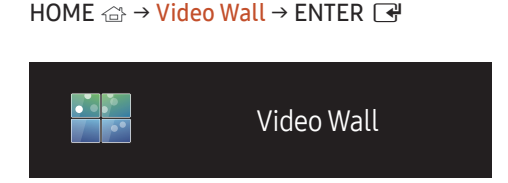

– A imagem exibida poderá variar dependendo do modelo.

Personalize o layout de várias exibições conectadas para formar uma video wall.

Além disso, exiba parte de uma imagem inteira ou repita a mesma imagem em cada uma das diversas exibições conectadas.

Para exibir várias imagens, consulte a Ajuda do MDC ou o guia do usuário do MagicInfo. Pode ser que alguns modelos não ofereçam suporte ao MagicInfo.

#### Video Wall

Você pode ativar ou desativar a Video Wall.

Para organizar uma video wall, selecione Ligado.

• Desl. / Ligado

### Horizontal x Vertical

Este recurso automaticamente divide uma exibição em videowall baseada em uma configuração de matriz de videowall.

Inserir a matriz de videowall.

A exibição de videowall é dividida com base nas configurações da matriz. O número de dispositivos de exibição na vertical ou horizontal pode ser definido em uma faixa de 1 a 15.

― Uma exibição de videowall pode ser dividida em um máximo de 225 telas.

 $-$  A opção Horizontal x Vertical só é ativada quando Video Wall for configurada como Ligado.

### Posição do Ecrã

Para rearranjar as telas divididas, ajuste o número de cada produto na matriz utilizando o recurso Posição do Ecrã. Selecionar Posição do Ecrã exibirá a matriz de videowall com os números designados aos produtos que formarão o videowall.

Para alterar a ordem de um dispositivo de exibição, altere o número do dispositivo e pressione o botão  $\mathbb{B}$ .

- ― Um máximo de 225 exibições poderá ser organizado em Posição do Ecrã.
- $-$  A opção Posição do Ecrã só é ativada quando Video Wall for configurada como Ligado.
- ― Para utilizar a função, certifique-se de que Horizontal x Vertical está configurado.

### Formato

Selecionar como exibir as imagens na exibição de videowall.

- Cheio: Exiba imagens em tela inteira.
- Natural: Exiba imagens na taxa de proporção original.
- ― A opção Formato só é ativada quando Video Wall for configurada como Ligado.
- ― Ao utilizar o modo Video Wall, recomenda-se uma resolução de 1280x720P, 1920x1080P ou 3840x2160P.

# Ligar/Desligar Tempor.

#### HOME △→ Ligar/Desligar Tempor. → ENTER

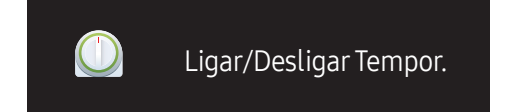

– A imagem exibida poderá variar dependendo do modelo.

― Ajuste o relógio antes de usar Definição do Relógio.

#### On Timer

Defina On Timer para que o produto ligue automaticamente na hora e dia de sua escolha.

A energia é ligada com a fonte de entrada ou volume especificado.

On Timer: selecione uma das sete opções para definir o timer. Não se esqueça de definir a hora, antes.

(On Timer 1 ~ On Timer 7)

- Configurar: Selecione Desl., Uma vez, Tod dias, Seg~Sex, Seg~Sáb, Sáb~Dom ou Manual. Se você selecionar Manual, será possível escolher os dias em que On Timer ligará o produto.
	- A marca de seleção indica os dias selecionados.
- Tempo: Definir as horas e os minutos. Use os botões de número ou as teclas de seta para cima e para baixo para inserir números. Use os botões de seta para a esquerda e para a direita para alterar os campos de entrada.
- Volume: Defina o nível de volume desejado. Use os botões de seta para a esquerda e para a direita para alterar o nível de volume.
- Fonte: Selecione a origem de entrada de sua preferência.

### Off Timer

Selecione uma das sete opções para definir o timer (Off Timer). (Off Timer 1 ~ Off Timer 7)

- Configurar: Selecione Desl., Uma vez, Tod dias, Seg~Sex, Seg~Sáb, Sáb~Dom ou Manual. Se você selecionar Manual, você poderá escolher os dias em que o Off Timer desligará o seu produto.
	- A marca de seleção indica os dias selecionados.
- Tempo: Definir as horas e os minutos. Use os botões de número ou as teclas de seta para cima e para baixo para inserir números. Use os botões de seta para a esquerda e para a direita para alterar os campos de entrada.

### Gestão de Férias

O timer será desligado durante o período especificado como feriado.

- Adicionar Feriado: Especifique o período a ser adicionado como feriado. Selecione as datas de início e término a serem adicionadas usando os botões  $\blacktriangle/\blacktriangledown$  e clique no botão Guardar. O período será adicionado à lista de feriados.
	- Iniciar: Defina a data de início do feriado.
	- Fim: Defina a data de término do feriado.

― Edição: Selecionar um item de feriado e altere a data.

- ― Apagar: Exclua os itens selecionados da lista de feriados.
- Definir Tempor. Aplicado: Configure On Timer e Off Timer para não serem ativados em feriados públicos.
	- Pressione → para selecionar as configurações de On Timer e Off Timer que não devem ser ativadas.
	- A On Timer e Off Timer não serão ativadas.

# Definições de Rede

#### HOME △→ Definições de Rede → ENTER

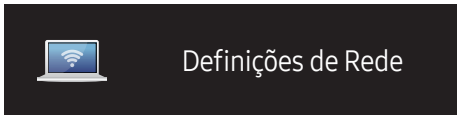

– A imagem exibida poderá variar dependendo do modelo.

Visualizar as configurações de rede.

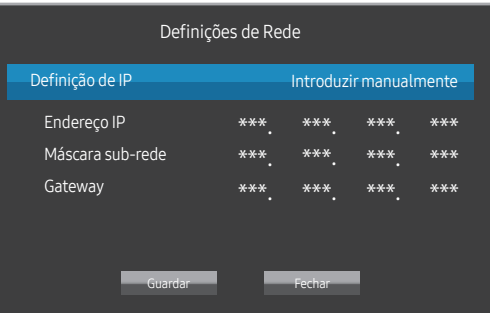

- Definição de IP: Obter automaticamente, Introduzir manualmente
- Endereço IP: Informe manualmente o Endereço IP se Definição de IP estiver configurada como Introduzir manualmente.
- Máscara sub-rede: Informe manualmente o Máscara sub-rede se Definição de IP estiver configurada como Introduzir manualmente.
- Gateway: Informe manualmente o Gateway se Definição de IP estiver configurada como Introduzir manualmente.

# Definições de ID

HOME △→ Definições de ID → ENTER

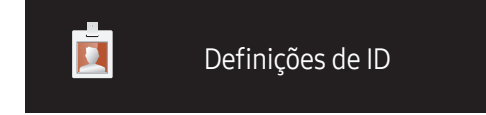

– A imagem exibida poderá variar dependendo do modelo.

Atribua uma ID a um conjunto.

### ID do Dispositivo

Insira o número da ID do produto conectado ao cabo de entrada para recepção do sinal de entrada. (Faixa: 0~224)

- <sup>−</sup> Pressione  $\blacktriangle$ / $\blacktriangledown$  para selecionar um número e pressione  $\blacktriangledown$ .
- ― Insira o número que você deseja usando os botões numéricos no controle remoto.

### Def. ID Auto do Disp.

― Atribuir automaticamente um número de ID para todos os produtos conectados.

### Cabo de Ligação do PC

Selecione um método para conexão com o MDC para receber o sinal MDC.

• Cabo RS232C

Comunique-se com o MDC através do cabo RS232C.

• Cabo RJ45(LAN)

Comunique-se com o MDC através do cabo RJ45.

# Mais definições

O menu na tela é exibido.

HOME <del>△</del> → Mais definições → ENTER

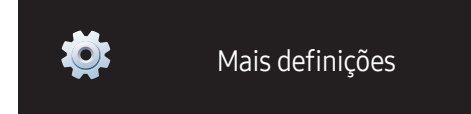

<sup>–</sup> A imagem exibida poderá variar dependendo do modelo.

# Ajuste da tela Capítulo 06

Defina as configurações Imagem (Retroil., Tonalidade, etc.). O layout do menu de opções Imagem pode variar dependendo do produto.

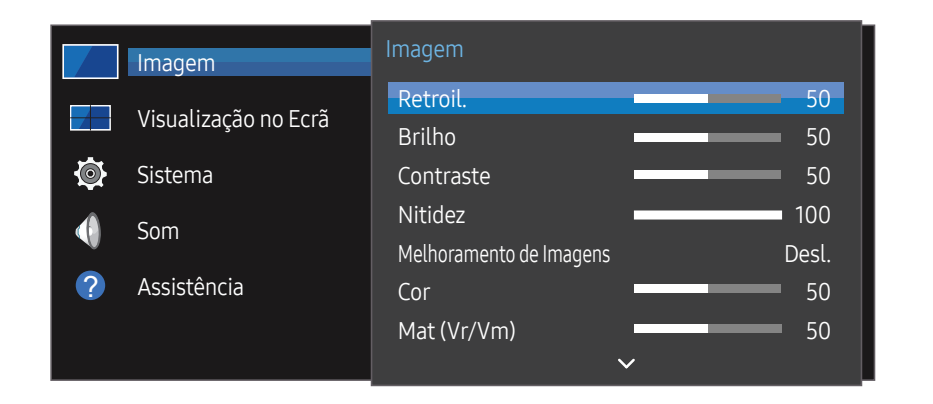

Retroil. / Brilho / Contraste / Nitidez / Melhoramento de Imagens / Cor / Mat (Vr/Vm)

#### MENU **IIII** → Imagem → ENTER

Seu produto tem várias opções para ajustar a qualidade da imagem.

- ― Você pode ajustar e armazenar configurações para cada dispositivo externo que conectar a uma entrada no produto.
- ― Reduzir o brilho da imagem reduz o consumo de energia.

– A imagem exibida poderá variar dependendo do modelo.

# Temperatura de Cor

MENU **IIII** → Imagem → Temperatura de Cor → ENTER Ajuste a temperatura da cor. (Faixa: 2800K-16000K)

# Definições de Equilíbrio do Branco

#### MENU **III** → Imagem → Definições de Equilíbrio do Branco → ENTER

Ajuste a temperatura de cor da imagem para que os objetos brancos pareçam mais brilhantes.

- Equilíb. Branco (Personalizar / Color Expert): Selecione Color Expert para aplicar as configurações de calibragem do PC.
- Vrm-Gain / Verde-Gain / Azul-Gain: ajusta a proporção de cada uma das cores vermelho, verde e azul - nas áreas brilhantes.
- Repor: Restaura as configurações de Estabilidade de Branco para os valores padrão.

# Uniformidade

MENU  $\overline{m}$  → Imagem → Uniformidade → ENTER

Calibre o brilho e a uniformidade de cor em cada tela.

• Desl. / Ligado

― Modelo compatível: VMB-R

# Gama

MENU  $\overline{m}$  → Imagem → Gama → ENTER Ajuste o brilho de médio alcance da imagem.

# Equalizador Escuro

#### MENU  $\overline{m}$  → Imagem → Equalizador Escuro → ENTER

Ajuste o brilho das áreas escuras. Se programar para Alto, as áreas escuras ficam mais claras e se torna mais fácil ver os detalhes.

• Desl. / Baixo / Alto

# Opções de Imagem

MENU **IIII** → Imagem → Opções de Imagem → ENTER

### Tonalidade

- Desl. / Cores frias / Padrão / C. quentes1 / C. quentes2
- $-$  Você pode ajustar e armazenar configurações de cada dispositivo externo conectado a uma entrada no produto.

## Nv.pr.HDMI

#### Seleciona o nível de preto para ajustar a profundidade da tela.

- Auto / Baixo / Normal
- ― Disponível somente se o sinal de entrada do dispositivo externo conectado à porta HDMI for RGB444.

## Sinal de Entrada Expandido

#### MENU **IIII** → Imagem → Sinal de Entrada Expandido → ENTER

Expande o intervalo do sinal de entrada para conexões HDMI/DisplayPort.

- HDMI1 (Desl. / Ligado)
- HDMI2 (Desl. / Ligado)
- Display Port (Desl. / Ligado)

# AplicarDefinições de Imagem

#### MENU **III** → Imagem → Aplicar Definições de Imagem → ENTER

Aplique as configurações de imagem a todos os dispositivos externos conectados ao dispositivo, ou somente à fonte atual.

• Todas as Fontes / Fonte Actual

# Tamanho Imagem

MENU **IIII** → Imagem → Tamanho Imagem → ENTER escolha o tamanho e a taxa de proporção exibida na tela.

### Tamanho Imagem

Diferentes opções de ajuste de tela são exibidas dependendo da origem de entrada atual.

- 16:9: Ajusta a imagem para o modo wide 16:9.
- 4:3: Configura a imagem para o modo básico (4:3).

 $-$  Não configure o seu produto para o formato  $4:3$  por muito tempo. As bordas exibidas na esquerda e direita da tela ou na parte superior e inferior da tela podem causar retenção de imagem (queima de tela) que não é coberta pela garantia.

• Original: Exiba imagens na qualidade original.

# Imagem Desl.

MENU  $\overline{m}$  → Imagem → Imagem Desl. → ENTER Com Imagem Desl. selecionado, a tela desliga. O volume não está desativado. Para ativar a tela, pressione qualquer botão exceto os botões de volume e ligar/desligar.

# Repor Imagem

MENU  $\overline{m}$  → Imagem → Repor Imagem → ENTER Restaura o modo da imagem atual para as configurações padrão.

# Visualização no Ecrã Capítulo 07

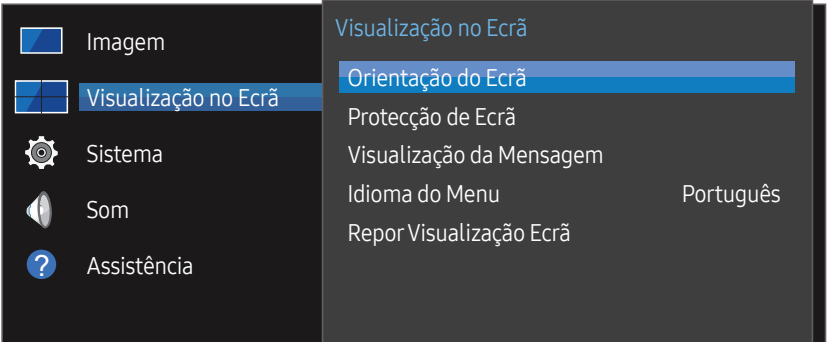

– A imagem exibida poderá variar dependendo do modelo.

# Orientação do Ecrã

MENU **III** → Visualização no Ecrã → Orientação do Ecrã → ENTER

### Orientação do Menu no Ecrã

Configure a orientação da tela do menu.

- Horizontal: exibe o menu no modo paisagem (padrão).
- Vertical: exibe o menu no modo retrato, no lado direito da tela do produto.

### Orientação da Fonte de Conteúdo

Defina a orientação do conteúdo de dispositivos externos conectados ao produto.

- Horizontal: exibe a tela no modo paisagem (padrão).
- Vertical: exibe a tela no modo retrato.
- ― O modo de orientação Vertical não será compatível quando a resolução UHD estiver sendo utilizada.

### Rácio tamanho

Defina a tela girada como tela cheia ou original.

- Tela cheia: exibe a tela girada em tela inteira.
- Original: exibe a tela girada na taxa de proporção original.
- ― Disponível somente quando Orientação da Fonte de Conteúdo estiver configurado como Vertical.

# Protecção de Ecrã

#### MENU **III** → Visualização no Ecrã → Protecção de Ecrã → ENTER

Para reduzir a possibilidade da queima de monitor, esta unidade está equipada com a tecnologia de prevenção de tela contra queima Mudar pixels.

O Mudar pixels move ligeiramente a imagem na tela.

A Mudar pixels definição de tempo permite que você programe o tempo entre os movimentos da imagem em minutos.

### Mudar pixels

Minimize a retenção de imagem com o ajuste fino horizontal e vertical dos pixels.

- Mudar pixels (Desl. / Ligado)
- ― Horizontal, Vertical e Tempo só ficam disponíveis se Mudar pixels estiver definido como Ligado.
- Horizontal: Define em quantos pixels a tela se moverá horizontalmente.
- Vertical: Define em quantos pixels a tela se moverá verticalmente.
- Tempo: Defina o intervalo de tempo para a realização do movimento horizontal ou vertical, respectivamente.

#### Configurações de Mudar pixels disponíveis e configurações ideais

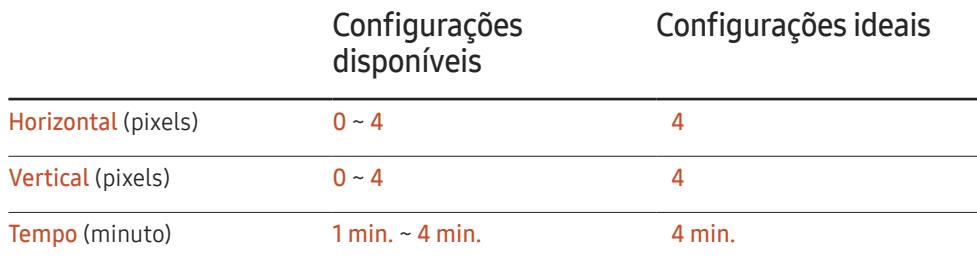

O valor de **Mudar pixels** poderá ser diferente, dependendo do modelo.

 $-$  A exibição prolongada de uma imagem fixa ou uma saída 4:3 pode causar retenção de imagem. Não é defeito do produto.

### Temporizador

Você pode definir o temporizador da Protecção de Ecrã.

O recurso Protecção de Ecrã para automaticamente após um determinado período.

- Temporizador (Desl. / Repetir / Intervalo)
	- Desl.
	- Repetir: exibe a antiqueima no padrão em um intervalo especificado.
	- Intervalo: exibe a antiqueima no padrão por um período especificado (da hora inicial até a hora final).
	- <sup>—</sup> Quando Definição do Relógio estiver configurado, Intervalo será ativado.
- Período, Hora de Início e Hora de Fim só ficam disponíveis se Temporizador estiver definido como Repetir ou Intervalo.
- Período: especifique o intervalo para ativar a função Protecção de Ecrã
	- ― Essa opção ficará disponível se Repetir estiver selecionado como Temporizador.
- Hora de Início: defina a hora de início da função de proteção da tela. Essa opção ficará disponível se **Intervalo** estiver selecionado como **Temporizador**.
- 
- Hora de Fim: defina a hora em que a função de proteção da tela será desativada.
- ― Essa opção ficará disponível se Intervalo estiver selecionado como Temporizador.

### Apresentação Imediata

Selecione a proteção de tela que você deseja exibir imediatamente.

• Desl. / Ecrã Esbatido

### Cinzento Lateral

Quando a tela estiver definida na taxa de proporção 4:3, ajuste o brilho das margens brancas laterais para proteger a tela.

• Desl. / Luz / Escuro

# Visualização da Mensagem

MENU **III** → Visualização no Ecrã → Visualização da Mensagem → ENTER

## Informações de Fonte

Selecione para exibir a fonte OSD quando a fonte de entrada for alterada.

• Desl. / Ligado

### Mensagem Sem Sinal

Selecione para exibir o aviso de sem sinal na tela quando não houver sinal detectado.

• Desl. / Ligado

### Mensagem MDC

Selecione para exibir o aviso MDC na tela quando o produto for controlado por MDC.

• Desl. / Ligado

# Idioma do Menu

#### MENU **m** → Visualização no Ecrã → Idioma do Menu → ENTER

#### Defina o idioma do menu.

 $-$  A alteração de configuração de idioma só será aplicada na exibição do menu na tela. Ela não será aplicada às outras funções no seu PC.

# ReporVisualização Ecrã

#### MENU **m** → Visualização no Ecrã → Repor Visualização Ecrã → ENTER

Esta opção restaura as configurações atuais em Visualização no Ecrã para as configurações padrão de fábrica.

# Sistema Capítulo 08

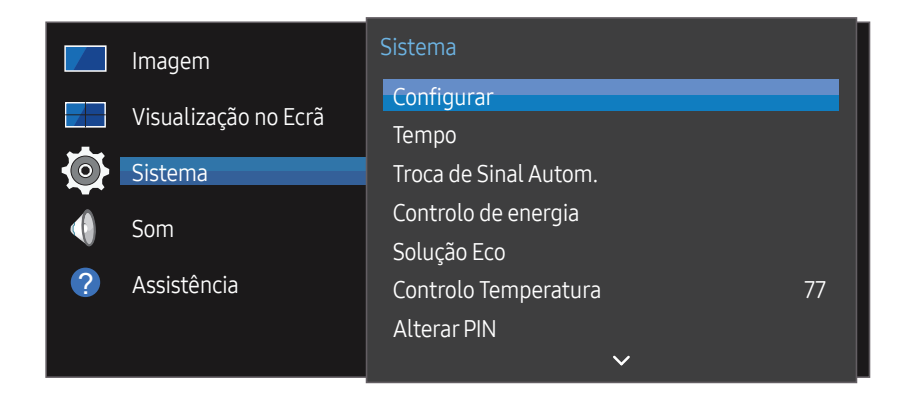

– A imagem exibida poderá variar dependendo do modelo.

# **Configurar**

#### MENU  $\overline{m}$  → Sistema → Configurar → ENTER

Altera as configurações iniciais que foram definidas quando você utilizou o produto pela primeira vez.

#### 1 Idioma

Selecione o seu idioma para iniciar a configuração na tela.

2 Orientação do Ecrã

Configurar a orientação da página de menu.

- Horizontal / Vertical
- 3 Cabo de Ligação do PC

Selecione o tipo de cabo para conectar o monitor ao PC. Em seguida, selecione Avançar.

4 Definições de Rede

Faça as configurações IP e então selecione Next.

5 Definição do Relógio

Defina a data e hora atuais e, depois, selecione Next.

6 Concluído.

A instalação está concluída e você está pronto para começar.

# Tempo

#### MENU **IIII** → Sistema → Tempo → ENTER

Você pode configurar Definição do Relógio ou Temporizador. Defina várias configurações relacionadas à hora.

 $-$  Pressione o botão INFO se desejar visualizar o horário atual.

### Definição do Relógio

#### Selecione Definição do Relógio. Selecione Data ou Tempo e pressione →.

Use os botões de número para inserir números ou pressione os botões de seta para cima e para baixo. Use os botões de seta para a esquerda e para a direita para mover de um campo de entrada para o seguinte. Pressione e quando terminar.

 $-$  Você pode configurar a **Data** e **Tempo** diretamente pressionando os botões de número no controle remoto.

### **DST**

Ligue ou desligue a função DST (horário de verão).

#### Desl. / Ligado

- Data de início: Define a data de início do horário de verão.
- Data de Conclusão: Defina a data final do horário de verão.
- Desfasamento Tempo: Selecione o fuso horário correto de acordo com sua região.

### Temporizador

#### Encerra o produto automaticamente depois de um determinado período de tempo.

#### (Desl. / 30 min. / 60 min. / 90 min. / 120 min. / 150 min. / 180 min.)

— Use as setas para cima e para baixo para selecionar um período de tempo e pressione  $\mathbb{F}$ . Para cancelar Temporizador, selecione Desl..

## Atraso p/ Ligar

Quando se conectar a vários produtos, ajuste a hora para ligar cada produto para evitar sobrecarga de energia (com um intervalo de 0 a 50 segundos).

# Troca de Sinal Autom.

#### MENU  $\overline{m}$  → Sistema → Troca de Sinal Autom. → ENTER

Se a exibição for ativada com Troca de Sinal Autom. Ligado e a seleção de vídeo anterior não estiver ativa, a exibição irá procurar automaticamente as origens de entrada de vídeo diferentes para o vídeo ativo.

### Troca de Sinal Autom.

Quando Troca de Sinal Autom. estiver Ligado, o vídeo ativo será automaticamente procurado na origem de vídeo da exibição.

A seleção de Fonte Principal será ativada se a origem do vídeo atual não for reconhecida.

A seleção de Fonte Secundária ficará ativa se nenhuma origem de vídeo primária estiver disponível.

Se ambas as origens de entrada primária e secundária não forem reconhecidas, a exibição realizará duas pesquisas por uma origem ativa, onde cada uma delas verificará a origem primária e, em seguida, a secundária. Se ambas as pesquisas falharem, a exibição retornará à primeira origem de vídeo e exibirá uma mensagem indicando que não há sinal.

Quando a seleção de Fonte Principal estiver definida como Todas,a exibição pesquisará todas as entradas de origem de vídeo duas vezes em sequência para tentar encontrar a origem do vídeo ativo, retornando à primeira origem de vídeo na sequência se nenhum vídeo for encontrado.

### Recuperaç. Fonte Princ.

Selecione se quer restaurar a fonte de entrada primária selecionada ao ativar uma fonte de entrada primária.

 $-$  A funcão **Recuperac. Fonte Princ.** fica desativada quando **Fonte Principal** estiver definido como Todas.

### Fonte Principal

Especifique Fonte Principal para a origem de entrada automática.

### Fonte Secundária

Especifique Fonte Secundária para a origem de entrada automática.

# Controlo de energia

MENU  $\overline{m}$  → Sistema → Controlo de energia → ENTER

### LigarAutomat.

Este recurso automaticamente liga o produto assim que ele é conectado. Não é necessário pressionar o botão liga/desliga.

• Desl. / Ligado

### Controlo em Espera

Você pode configurar o modo standby da tela para ser aplicado quando um sinal de entrada for recebido.

• Auto

O modo de economia de energia será ativado se nenhum sinal de entrada for detectado, mesmo com um dispositivo de origem conectado à exibição.

A mensagem Sem Sinal aparecerá se nenhum dispositivo de origem estiver conectado.

• Desl.

A mensagem Sem Sinal aparecerá se nenhum sinal de entrada for detectado.

 $-$  Se **Sem Sinal** for exibido, embora um dispositivo de origem esteja conectado, verifique a conexão do cabo.

― Se Mensagem Sem Sinal estiver definido para Desl., a mensagem Sem Sinal não aparecerá.

Se este é o caso, configure Mensagem Sem Sinal como Ligado.

• Ligado O modo de economia de energia será ativado se nenhum sinal de entrada for detectado.

# Configuração Remota

Este recurso mantém a rede alimentada quando o produto é desligado.

• Desl. / Ligado

# Botão de Alimentação

O botão de ligar/desligar pode ser definido para ligar ou ligar/desligar.

- Ligar Apenas: Definir o botão de ligar/desligar para ligar.
- Ligar/Desligar: Definir o botão de ligar/desligar para ligar ou desligar.

# Solução Eco

MENU **IIII** → Sistema → Solução Eco → ENTER

# Poupança Energ.

Ajuste o brilho da tela para reduzir o consumo de energia.

• Desl. / Baixo / Médio / Alto

# Ecrã Agendar Lâmpada

#### Ecrã Agendar Lâmpada

Ativar ou desativar o controle de brilho.

• Desl. / Ligado

#### Evento1, Evento2

#### Tempo

O brilho do painel será alterado para a configuração de brilho em Lâmp a uma hora especificada.

#### Lâmp

Ajustar o brilho do painel. Um valor próximo de 100 faz aumentar o brilho do painel.

 $\bullet$  0 ~ 100

### Nenhum Sinal Esp.

Se nenhum sinal for recebido de nenhuma fonte, desligue o dispositivo para economizar energia.

- Desl. / 10 min. / 15 min. / 30 min. / 60 min.
- ― Desativado quando um PC conectado estiver no modo de economia de energia.
- $-$  O produto se desligará automaticamente no horário especificado. O horário pode ser alterado conforme necessário.

### Desligar Aut.

O produto desliga automaticamente se não for utilizado durante o período especificado.

• Desl. / 4 horas / 6 horas / 8 horas

# Controlo Temperatura

#### MENU **IIII** → Sistema → Controlo Temperatura → ENTER

Esta função detecta a temperatura interna do produto. Você pode especificar o intervalo de temperatura aceitável.

A temperatura padrão é definida como 77 °C.

A temperatura recomendada para Controlo Temperatura é 75 ℃ ~ 80 ℃ (desde que a temperatura ambiente seja 40 ℃).

 $-$  A tela ficará mais escura se a temperatura atual ultrapassar o limite de temperatura especificado. Se a temperatura continuar a aumentar, o produto será desligado para evitar superaquecimento.

# **Alterar PIN**

 $MFWHM \rightarrow Sistema \rightarrow Alterar PIN \rightarrow FMTER$ 

A tela Alterar PIN aparecerá.

Escolha uma senha de 4 dígitos e digite-a em Introduza um novo PIN.. Digite os quatro dígitos novamente em Introduza o PIN novamente..

Quando a tela de confirmação desaparecer, pressione o botão OK. O produto terá memorizado a sua nova senha.

 $-$  Senha padrão:  $0 - 0 - 0 - 0$ 

― Altere o PIN para manter seu dispositivo seguro.

# **Geral**

MENU  $\overline{m}$  → Sistema → Geral → ENTER

### Segurança

Insira o número PIN de 4 dígitos. O número PIN padrão é "0–0-0–0".

Se desejar alterar o número PIN, use a função Introd. PIN.

― Altere o PIN para manter seu dispositivo seguro.

#### Bloq. Segurança

Define a função de trava de segurança.

• Desl. / Ligado

Todos os menus e botões do produto e do controle remoto, exceto o botão LOCK do controle remoto, serão bloqueados pela função Bloq. Segurança.

Para desbloquear os menus e botões, pressione o botão LOCK e insira a senha (senha padrão:  $(0 - 0 - 0 - 0)$ .

#### Botão Ligar

Ative esse recurso para permitir que o botão liga/desliga do controle remoto ligue o produto enquanto Bloq. Segurança estiver ativado.

• Desl. / Ligado

## Lig.Instantânea HDMI

Este recurso é utilizado para ativar um atraso de tempo ao ligar um dispositivo-fonte DVI/ HDMI.

• Desl. / Ligado

# Alinhamento de Fotogramas

MENU  $\overline{m}$  → Sistema → Alinhamento de Fotogramas → ENTER

Melhora o alinhamento da tela entre dispositivos ao usar a função video wall.

• Auto / Desl. / Ligado

# **Repor Sistema**

#### MENU **IIII** → Sistema → Repor Sistema → ENTER

Esta opção retorna as configurações atuais no sistema para as configurações padrão de fábrica.

# Ajustar o som Capítulo 09

Configure as definições de som (Som) para o produto.

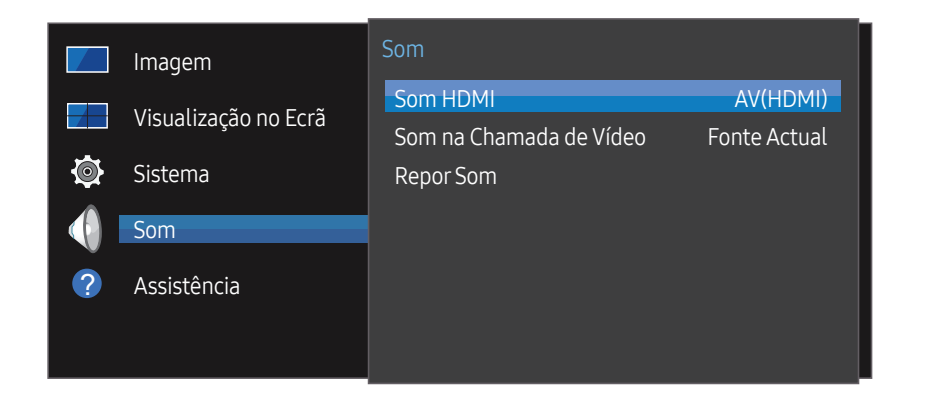

<sup>–</sup> A imagem exibida poderá variar dependendo do modelo.

### Som HDMI

MENU  $\overline{m}$  → Som → Som HDMI → ENTER Selecione para ouvir a partir do AV(HDMI) ou do PC(DVI).

• AV(HDMI) / PC(DVI)

# Som na Chamada de Vídeo

MENU  $\overline{m}$  → Som → Som na Chamada de Vídeo → ENTER Selecione a saída de som para ouvir durante uma chamada de vídeo.

• Fonte Actual / Chamada Vídeo

# **Repor Som**

#### MENU  $\overline{m}$   $\rightarrow$  Som  $\rightarrow$  Repor Som  $\rightarrow$  ENTER  $\overline{G}$

A imagem exibida poderá variar dependendo do modelo. Restaure todas as configurações de som para os padrões de fábrica.

# Suporte Capítulo 10

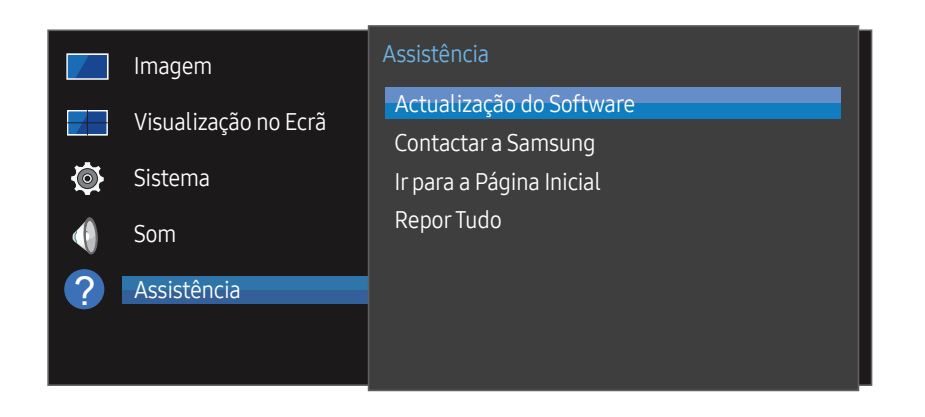

– A imagem exibida poderá variar dependendo do modelo.

# Actualização do Software

#### MENU **III** → Assistência → Actualização do Software → ENTER

#### O menu Actualização do Software permite que você atualize o software do seu produto para a versão mais recente.

- ― Cuidado para não desligar a energia até que a atualização seja concluída. O produto será desativado e reativado automaticamente depois que a atualização do software tiver sido concluída.
- ― Quando você atualizar um software, todas as configurações de vídeo e de;áudio realizadas serão retornadas às configurações padrão. Aconselhamos a anotar as configurações para que você possa facilmente restaurá-las após a atualização.

### Atualização por meio de dispositivo USB

Baixe o pacote de atualização do site da Samsung em um dispositivo de armazenamento USB. Em seguida, conecte o dispositivo ao produto para atualizar o software do produto.

― Não esqueça de salvar o pacote de atualização no diretório principal do dispositivo USB. Caso contrário, o produto não conseguirá localizar o pacote de atualização.

# Contactar a Samsung

#### MENU **III** → Assistência → Contactar a Samsung → ENTER

Consulte estas informações quando o produto não funcionar corretamente ou quando você quiser atualizar o software. Você pode encontrar informações relacionadas aos nossos centros de atendimentos e como baixar produtos e softwares. ― Vá para Contactar a Samsung e encontre o produto Código do Modelo e o Versão do Software.

# Irpara a Página Inicial

Acessível utilizando o botão HOME <sup>a</sup> no controle remoto.

MENU **III** → Assistência → Ir para a Página Inicial → ENTER

Consulte o capítulo do "Recurso Início" para detalhes sobre os itens de submenu.

Ir para a Página Inicial para reproduzir uma variedade de conteúdos de um dispositivo de memória ou de uma rede conectada.

# Video Wall

Personalize o layout de várias exibições conectadas para formar uma video wall.

Além disso, exiba parte de uma imagem inteira ou repita a mesma imagem em cada uma das diversas exibições conectadas.

Para exibir várias imagens, consulte a Ajuda do MDC ou o guia do usuário do MagicInfo. Pode ser que alguns modelos não ofereçam suporte ao MagicInfo.

# Ligar/Desligar Tempor.

― Ajuste o relógio antes de usar Ligar/Desligar Tempor..

Defina On Timer para que o produto ligue automaticamente na hora e dia de sua escolha. A energia é ligada com a fonte de entrada ou volume especificado.

# Definições de Rede

Visualizar as configurações de rede.

# Definições de ID

Atribua uma ID a um conjunto. Pressione  $\blacktriangle/\blacktriangledown$  para selecionar um número e pressione  $\Box$ .

# Mais definições

O menu de definições de imagem aparece.

# Repor Tudo

#### MENU **IIII** → Assistência → Repor Tudo → ENTER

Esta opção retorna todas configurações atuais da exibição para as configurações padrão de fábrica.

# Guia de solução de problemas Capítulo 11

testar o seu produto antes de solicitar assistência. Se o problema persistir, entre em contato com o Serviço de Atendimento ao Cliente Samsung.

– Se a tela permanecer em branco, verifique o sistema, o controlador de vídeo e o cabo do PC.

# Requisitos antes de entrar em contato com o Serviço de Atendimento **The Siga as instruções à direita para** and **a a Cliente Samsung**

#### Testando o produto

Verifique se o produto está funcionando normalmente usando a função de teste do produto. Se o produto estiver corretamente conectado ao computador e a tela permanecer desativada, execute o autodiagnóstico do produto.

- Desligue o PC e o produto.
- 2 Desconecte todos os cabos do produto.
- 3 Ligar o produto.
- 4 Se Nenhum Cabo Ligado for exibido, o produto estará funcionando normalmente.

### Verificando a resolução e a frequência

Modo inadequado será brevemente exibido se um modo que ultrapassar a resolução aceita for selecionado (consulte Resoluções compatíveis).

## Verifique os itens a seguir.

### Problema de instalação (modo PC)

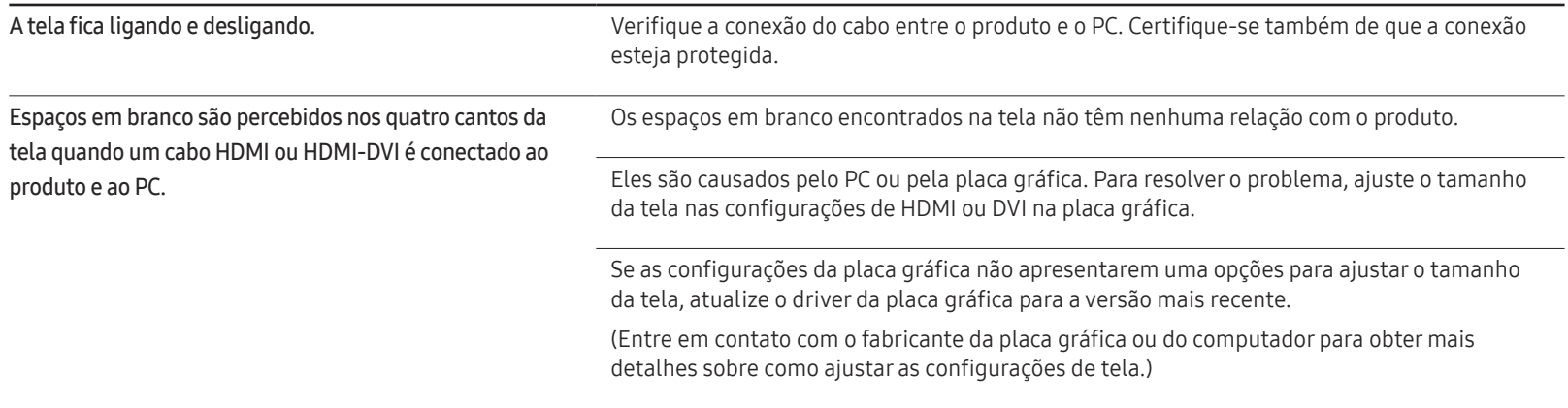

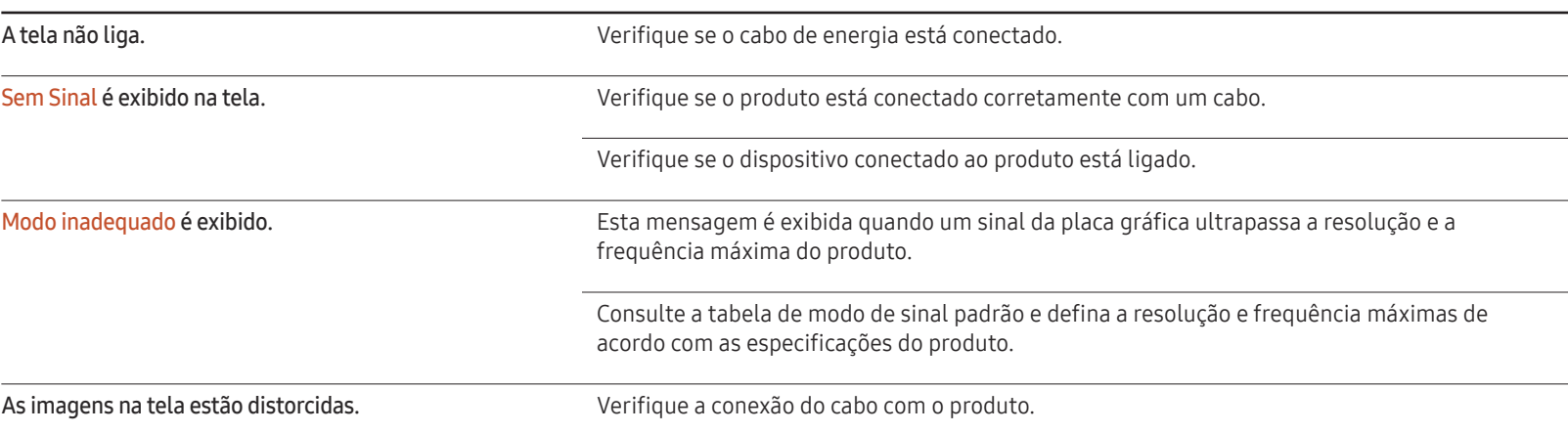

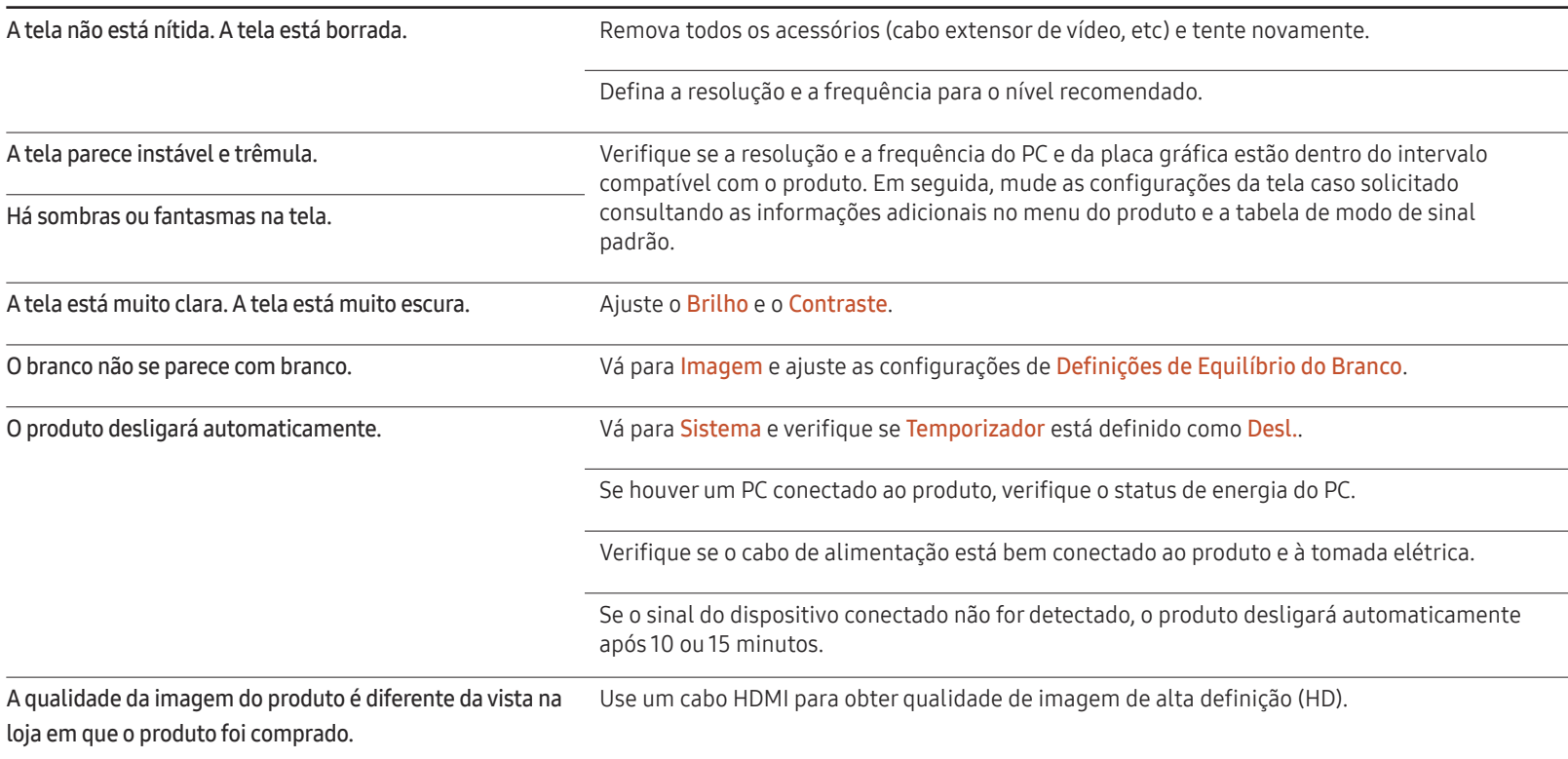

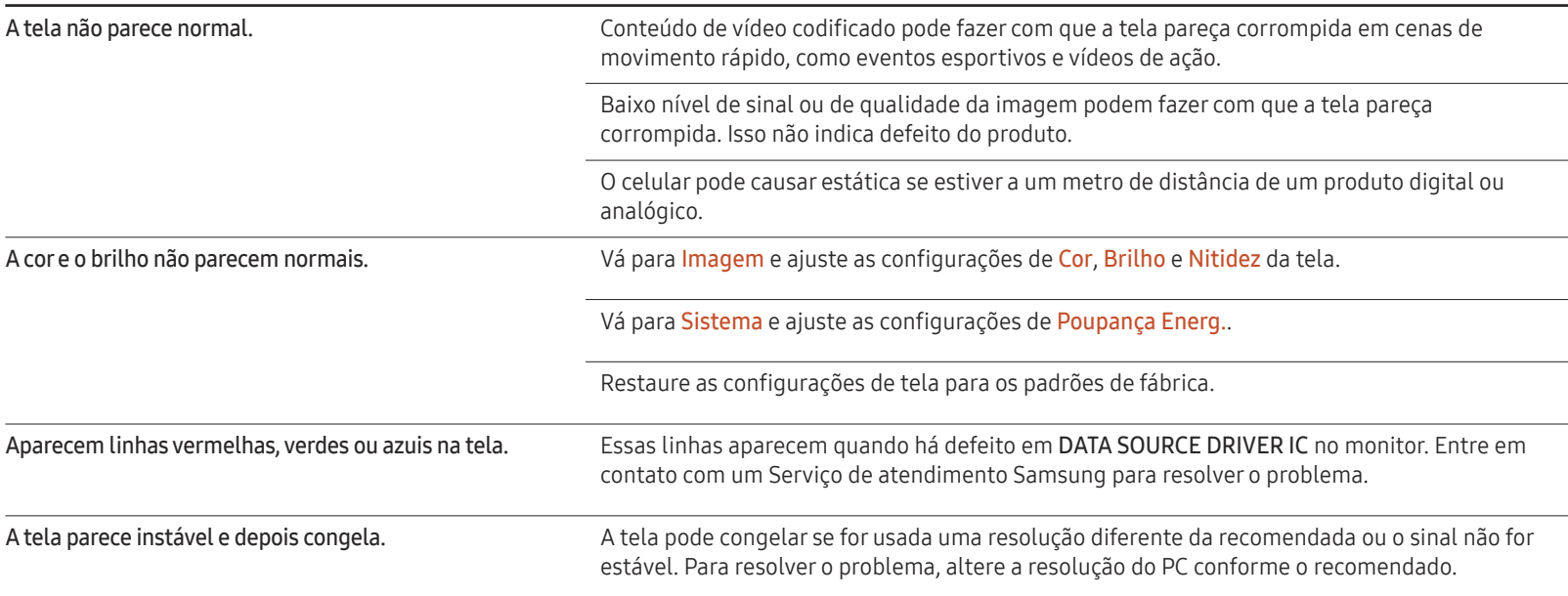

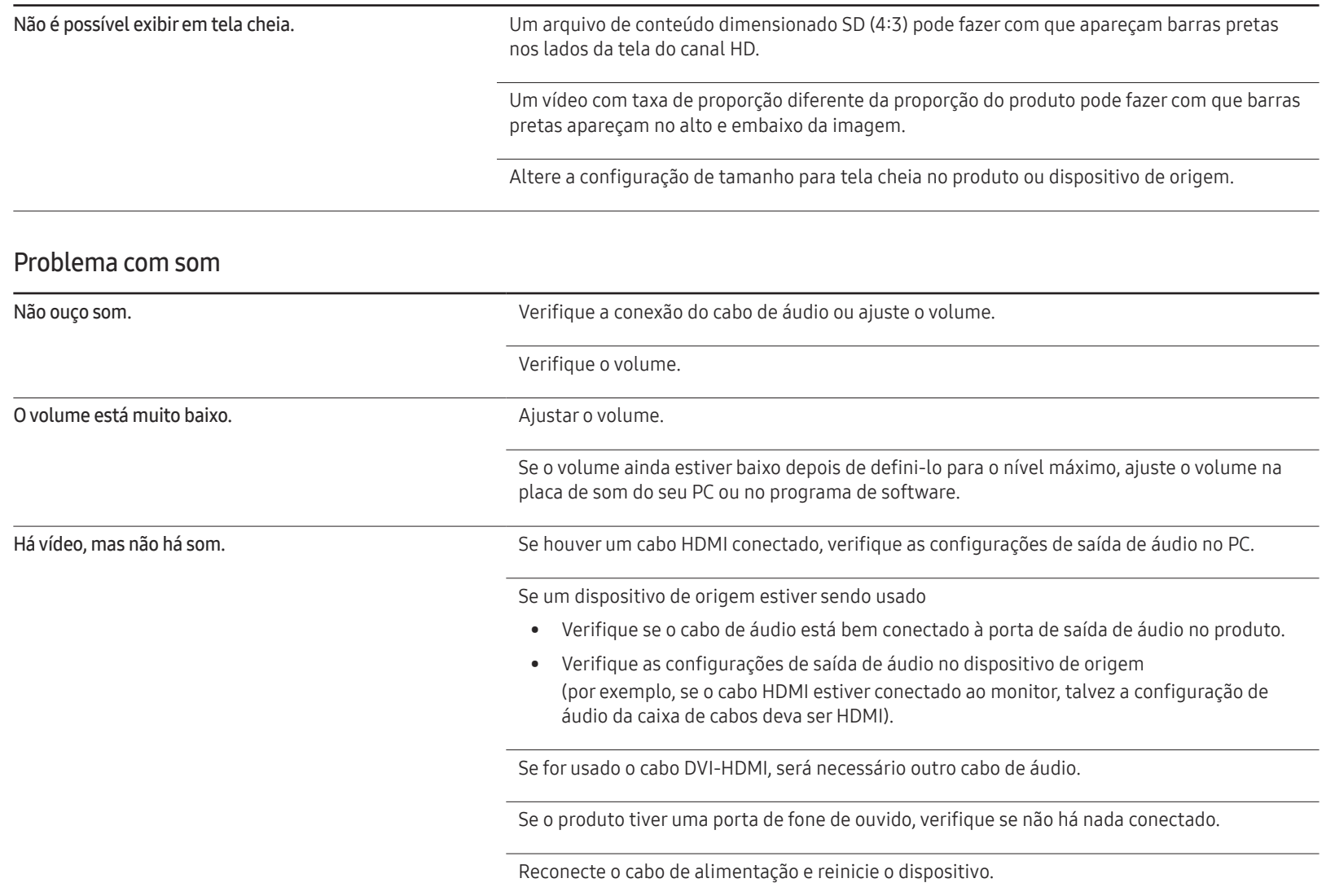

#### Problema com som

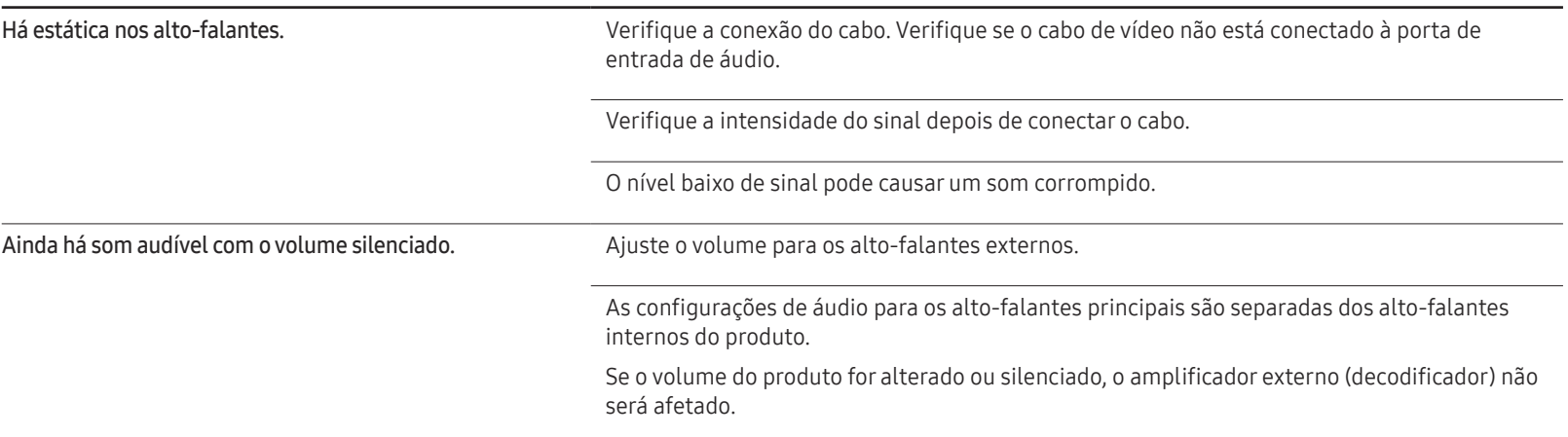

#### Problema com o controle remoto

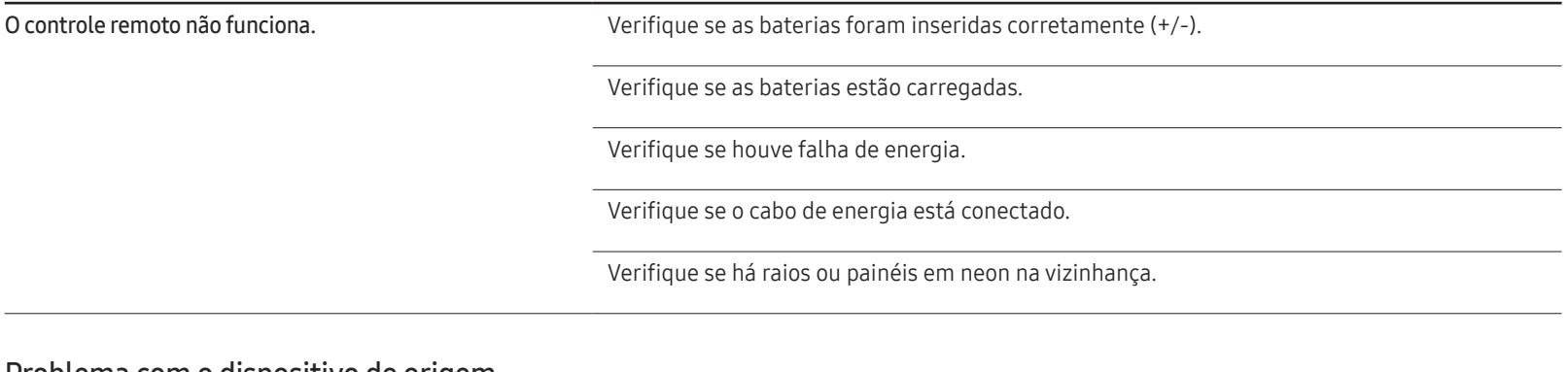

#### Problema com o dispositivo de origem

Ouço um bipe quando meu PC está reiniciando. Se você ouvir um bipe quando o PC estiver reiniciando, leve-o para a assistência técnica.

### Outro problema

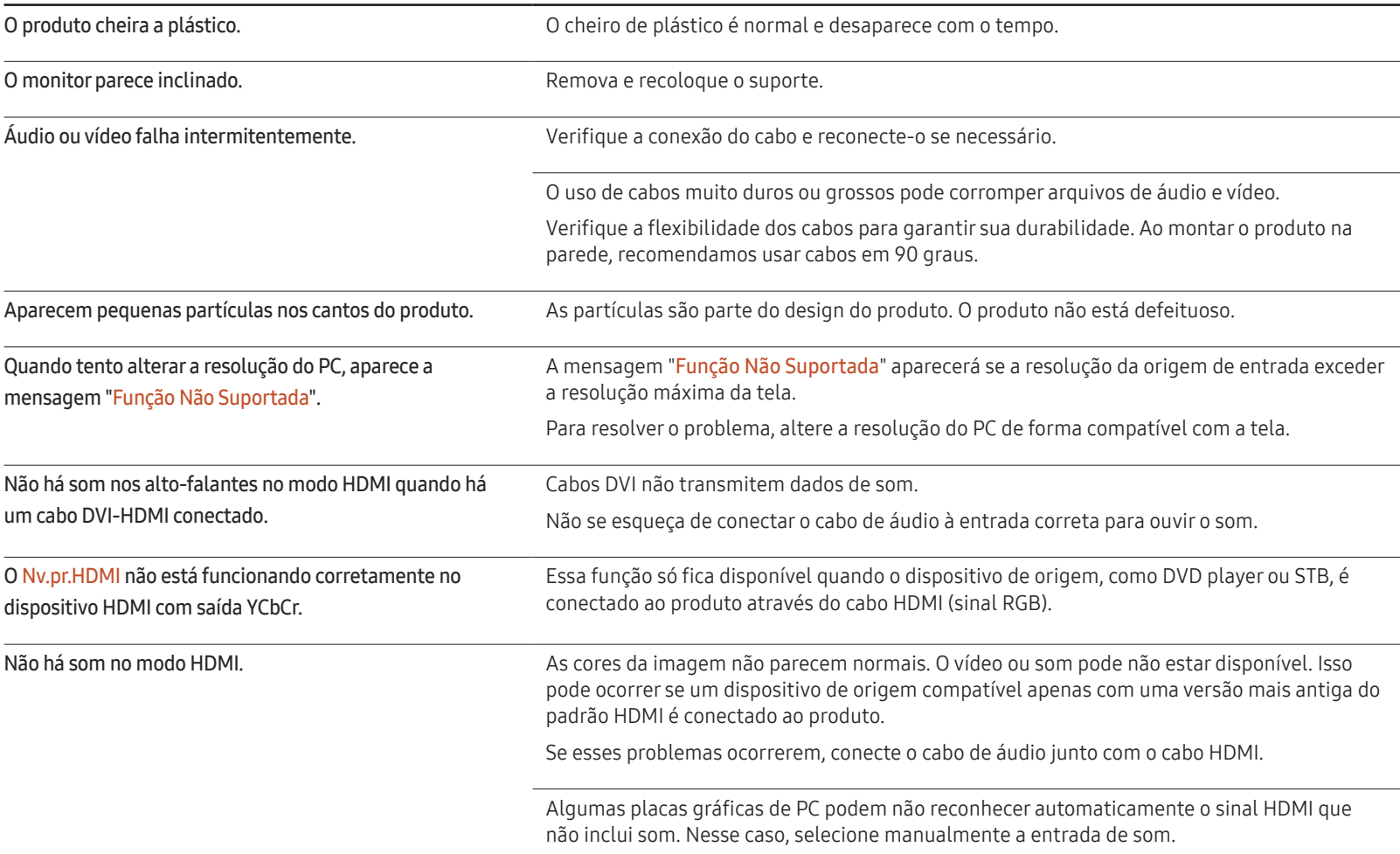

### Outro problema

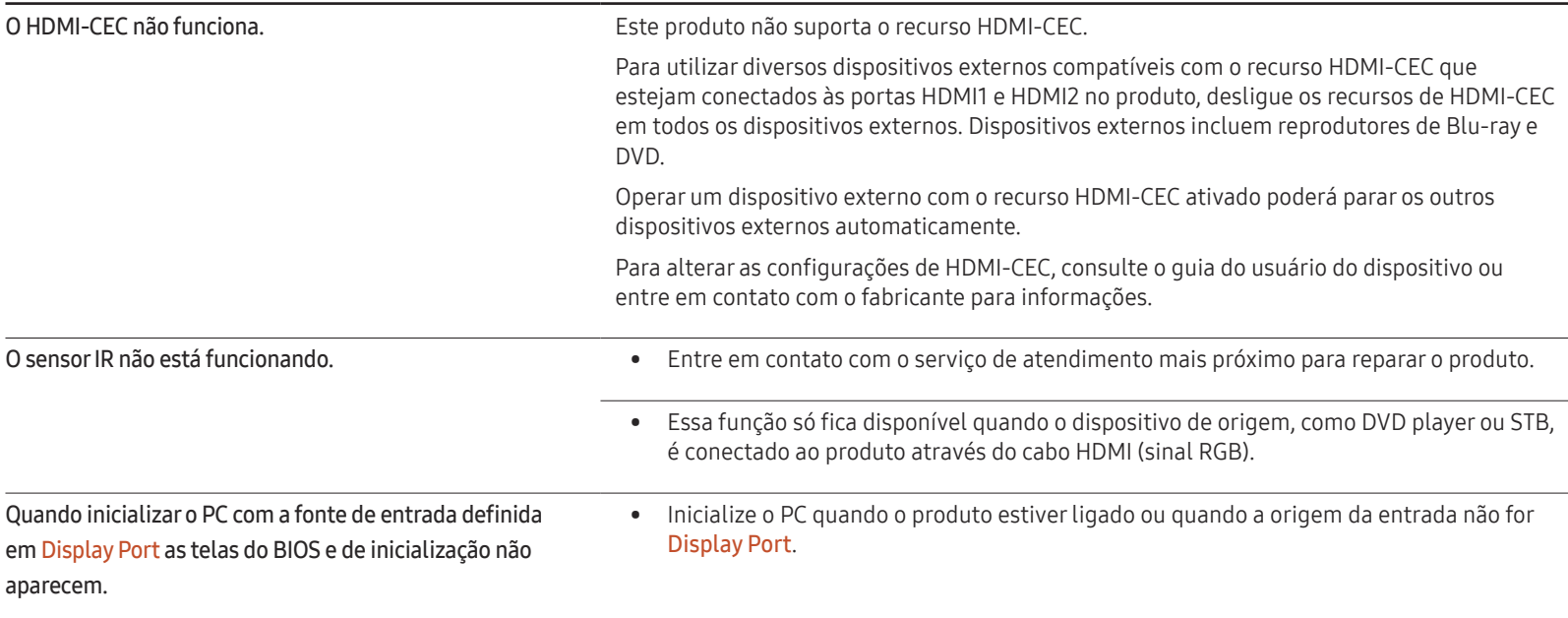

# Especificações Capítulo 12

# Geral

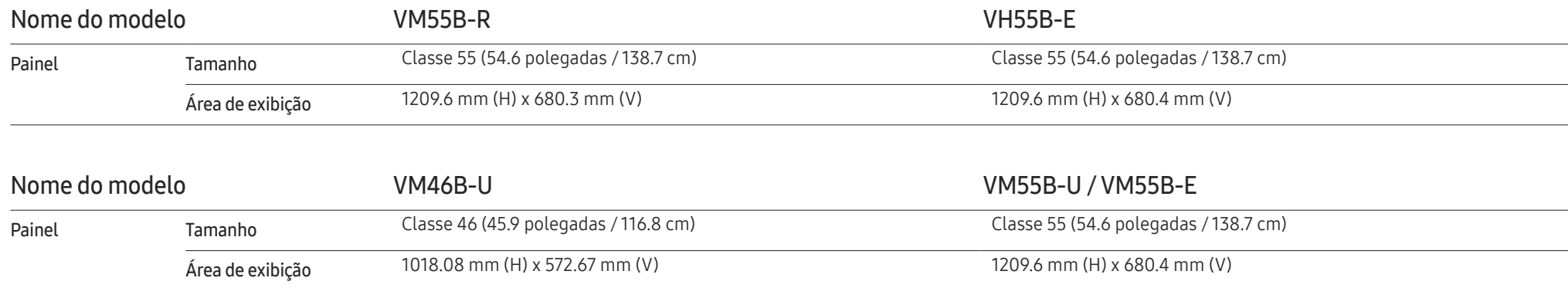

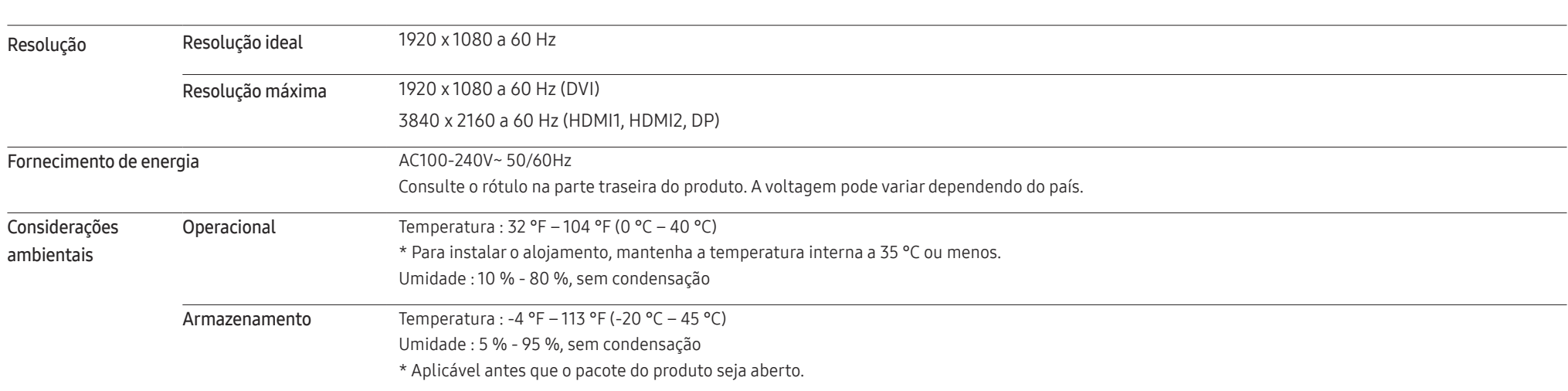

― Plug-and-Play

Este monitor pode ser instalado e usado com qualquer sistema compatível com Plug-and-Play. A troca de dados de duas vias entre o sistema do monitor e do PC otimiza as configurações do monitor. A instalação do monitor é realizada automaticamente. No entanto, você pode personalizar as configurações e instalação se desejar.

― Devido à natureza da fabricação deste produto, aproximadamente 1 pixel por milhão (1 ppm) poderá parecer mais claro ou mais escuro no painel. Isso não afeta o desempenho do produto.

― Este produto pode ser definido somente para uma resolução para cada tamanho de tela para obter a melhor qualidade de imagem possível devido à natureza do painel. O uso de uma resolução que não seja a especificada poderá reduzir a qualidade da imagem. Para evitar isso, recomenda-se selecionar a resolução ideal especificada para o seu produto.

― Para especificações detalhadas dos dispositivos, visite o website da Samsung.
## Predefinir modos de intervalo

A tela será automaticamente ajustada se um sinal que pertença aos modos de sinal padrão a seguir forem transmitidos do seu PC. Se o sinal do PC não for um dos modos de sinal padrão, a tela não consegue exibir conteúdo. Consulte o manual de sua placa gráfica e configure conforme indicado.

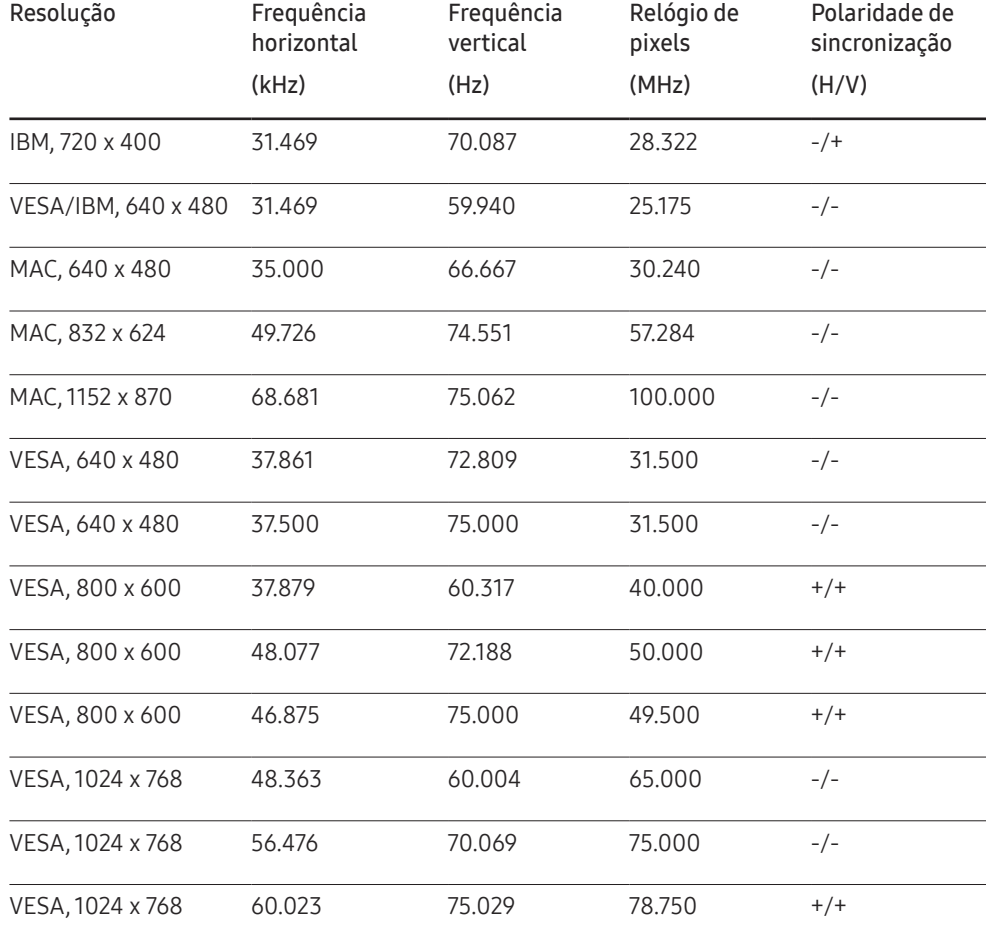

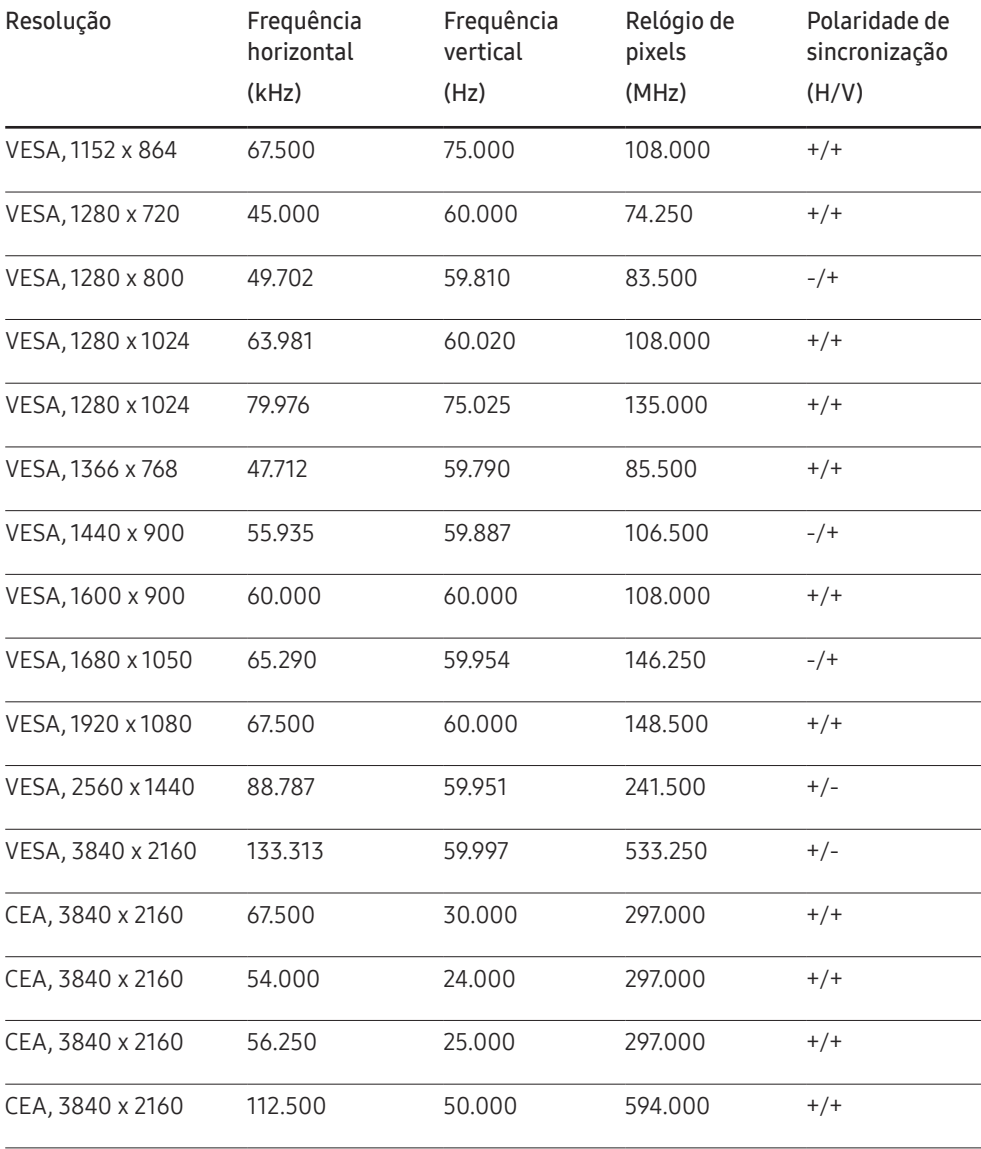

# Apêndice Capítulo 13

## Responsabilidade pelo pagamento de serviços (custo aos clientes)

― Quando for solicitado serviço, mesmo dentro da garantia, podemos cobrar a visita do técnico nos seguintes casos.

#### Não for um defeito do produto

Limpeza, ajuste, explicação, reinstalação do produto etc.

- Se um técnico de serviço for solicitado para fornecer instruções sobre como usar o produto ou simplesmente ajustar as opções sem desmontar o produto.
- Se o defeito for causado por fatores ambientais externos (Internet, antena, sinal com fio etc.)
- Se o produto for reinstalado ou os dispositivos forem conectados adicionalmente após a instalação do produto comprado pela primeira vez.
- Se um produto for reinstalado em um ponto diferente ou em uma casa diferente.
- Se o cliente solicitar instruções de uso de outro produto da empresa.
- Se o cliente solicitar instruções de uso da rede ou de outro programa da empresa.
- Se o cliente solicitar a instalação de software e configurar o produto.
- Se um técnico de serviço limpar o pó ou remover materiais estranhos de dentro do produto.
- Se o cliente solicitar uma instalação adicional após comprar um produto por meio de um home-shopping ou on-line.

#### Danos ao produto causados pelo cliente

Danos ao produto causados por manuseio ou reparo incorretos pelo cliente.

Se os danos ao produto tiverem sido causados por:

- impacto externo ou queda.
- uso de suprimentos ou produtos vendidos separadamente não especificados pela Samsung.
- reparo por uma pessoa que não seja um engenheiro de uma empresa de reparos autorizada ou um parceiro da Samsung Electronics Co., Ltd.
- remodelagem ou reparos do produto pelo cliente.
- uso com tensão incorreta ou conexões elétricas não autorizadas.
- não seguir os "cuidados" no manual do usuário.

#### **Outros**

- Se o produto falhar por desastre natural. (raio, incêndio, terremoto, enchente etc.)
- Se os componentes consumíveis estiverem esgotados. (bateria, toner, luzes fluorescentes, cabeçote, vibrador, lâmpada, filtro, correia etc.)
- $-$  Se o cliente solicitar servico e o produto não apresentar defeito, será cobrada uma taxa de serviço. Leia o manual do usuário primeiro.

# Prevenção de queima pós-imagem

### O que é queima pós-imagem?

A queima pós-imagem não deve ocorrer quando o painel estiver operando normalmente. A operação normal se refere a um padrão de vídeo em alteração contínua. Se o painel de exibir um padrão fixo por um período de tempo prolongado, pode haver uma ligeira diferença na tensão entre os eletrodos nos pixels que controlam os cristais líquidos.

Essa diferença de voltagem entre os eletrodos aumenta com o tempo e torna os cristais líquidos mais finos. Quando isso ocorre, uma imagem anterior pode permanecer na tela quando o padrão se altera.

 $\Omega$ Essas informações são um guia para evitar a queima pós-imagem. Exibir uma tela fixa por um longo período de tempo pode causar a queima pós-imagem. Esse problema não está incluído na garantia.

### Práticas de prevenção recomendadas

Exibir uma imagem fixa por um longo período de tempo pode causar queima pós-imagem ou manchas. Se o produto não for ser usado por um longo tempo, desligue-o, ou ative o modo de economia de energia ou a proteção de tela com uma imagem em movimento.

• Altere as cores regularmente.

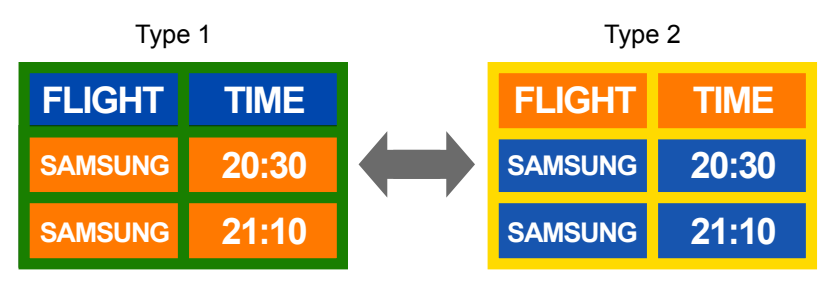

• Evite combinações de uma cor de texto e cor de fundo de brilho contrastante.

― Evite usar cores de brilho contrastante (preto e branco; cinza e azul; etc.).

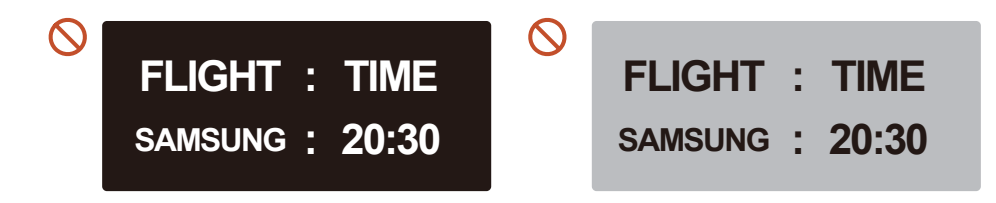

# Licença

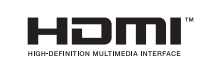

The terms HDMI and HDMI High-Definition Multimedia Interface, and the HDMI Logo are trademarks or registered trademarks of HDMI Licensing Administrator, Inc. in the United States and other countries.

Aviso de licença de Código Aberto

No caso de utilização de um software de código aberto, as licenças de Código Aberto ficam disponíveis no menu do produto.

Para informações sobre o Aviso de Licença de Código Aberto, entre em contato com o Código Aberto da Samsung (http://opensource.samsung.com)